# LindQST plugin for Revit and MagiCAD for Revit User guide

12/06/2023

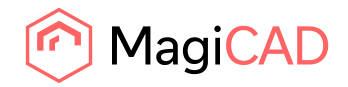

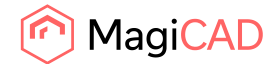

## Content

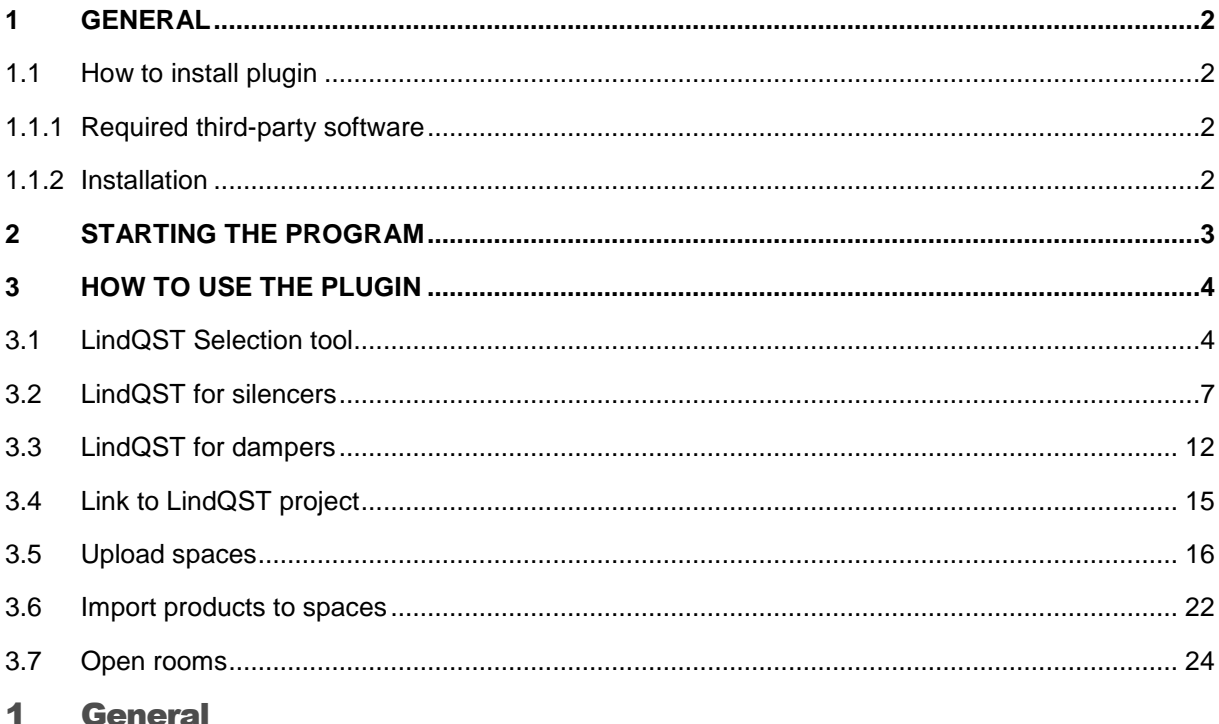

This document contains instructions on using LindQST plugin for Revit and MagiCAD for Revit. The purpose of the plugin is to integrate selection- and indoor climate designer tool LindQST into Revit and MagiCAD for Revit. It allows user to find and insert Lindab airborne, waterborne, silencer and damper products into Revit project. In addition, plugin integrates LindQST indoor climate designer features into Revits MEP spaces allowing users to design the air distribution in rooms.

#### 1.1 How to install plugin

#### 1.1.1 Required third-party software

LindQST Revit plugin works with the following Revit and MagiCAD for Revit versions:

- Revit 2011 2024
- MagiCAD for Revit 2023 (with Revit 2021-2023)
- MagiCAD for Revit 2024 (with Revit 2021-2024)

#### 1.1.2 Installation

- 1. Download setup file from <https://portal.magicad.com/download/ProductSearch?searchStr=Lindab&categoryId=3>
- 2. Install the plugin by running the downloaded installer

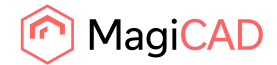

## 2 Starting the program

You will find LindQST Revit plugin ribbon panel under Addins tab in Revit.

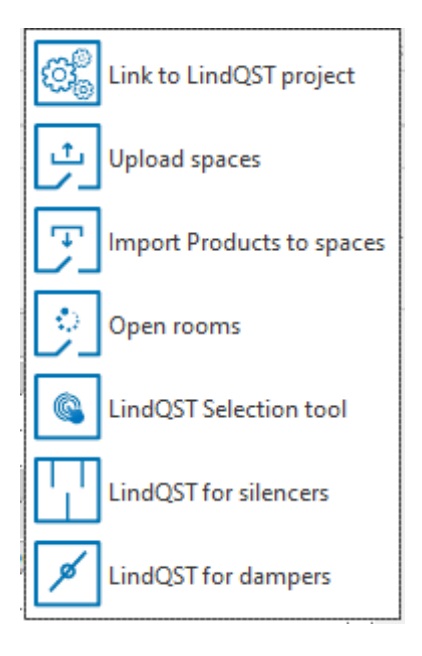

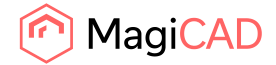

## 3 How to use the plugin

LindQST Revit plugin contains 7 commands:

- LindQST Selection tool
- LindQST for silencers
- LindQST for dampers
- Link to LindQST project
- Upload spaces
- Import products to spaces
- Opens rooms

#### 3.1 LindQST Selection tool

This command opens LindQST for selecting suitable airborne or waterborne products into Revit project.

Follow these steps to insert products from LindQST to Revit project:

1. Click the "LindQST selection tool" -button from LindQST plugin ribbon panel. Plugin opens LindQST in browser control window:

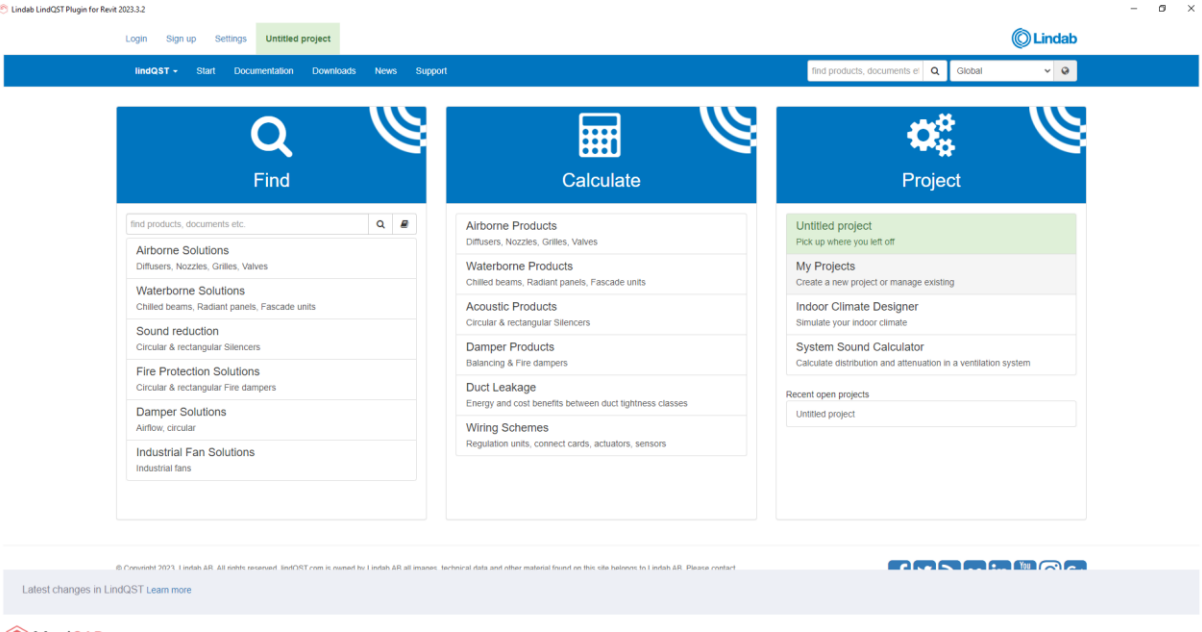

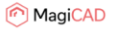

2. Proceed by selecting either Airborne products or waterborne products. Here we proceed to Airborne product calculator (optionally you can also find suitable airborne products by clicking the Airborne Solutions from the main page):

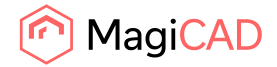

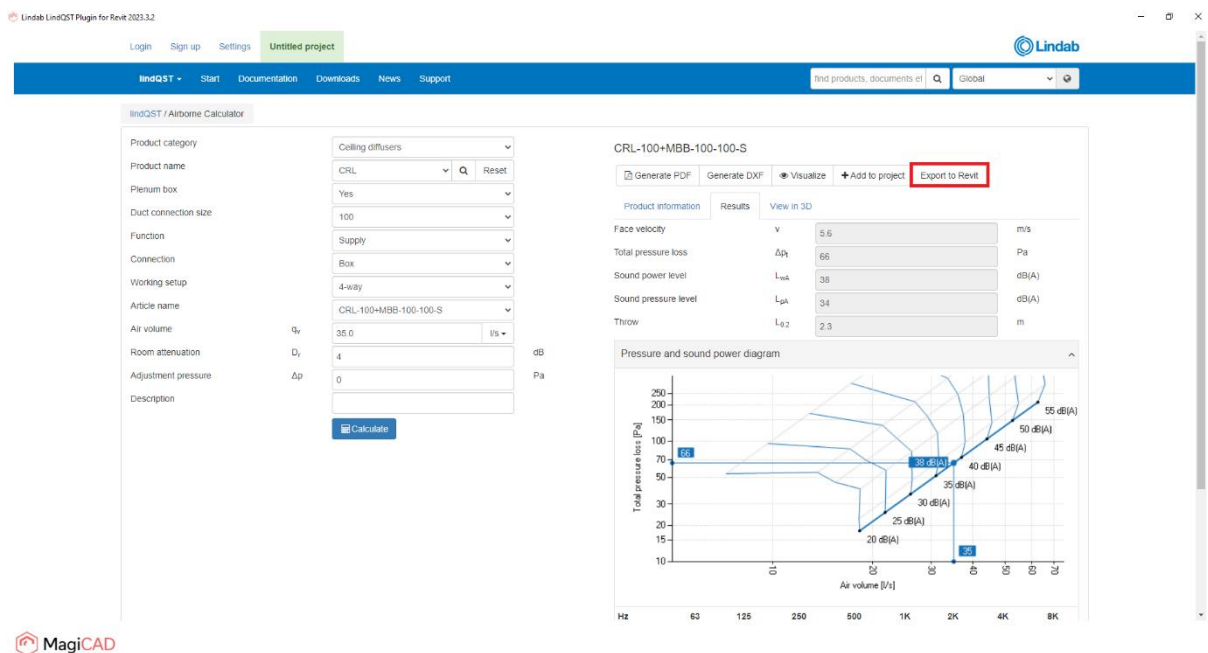

In Airborne calculator proceed by making the required input and then calculate the product. After that proceed by clicking the Export to Revit -button in order to insert the product to Revit.

3. LindQST view is closed and plugin Insert Products view is opened:

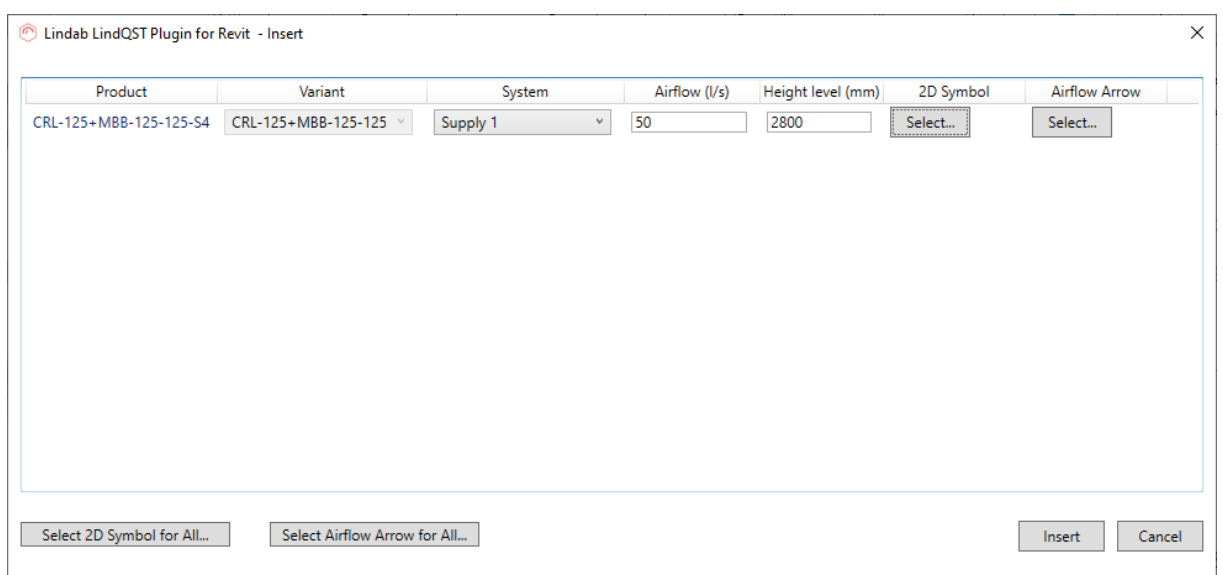

Proceed by making required system selections, set height level and select suitable 2D symbol and airflow arrow for the product.

2D symbol can be selected by clicking the select… -button from 2D symbol column. Select Symbol view is opened. Select 2D symbol and then click the OK -button.

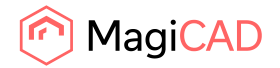

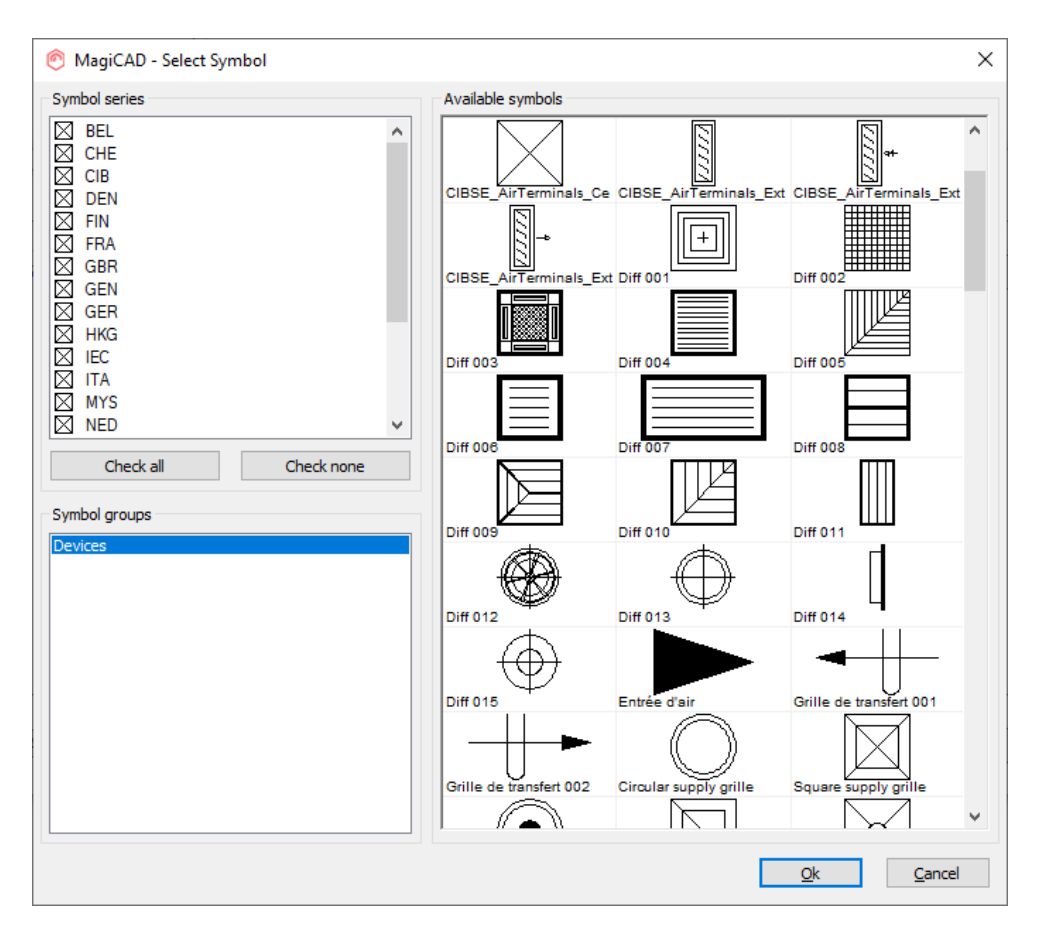

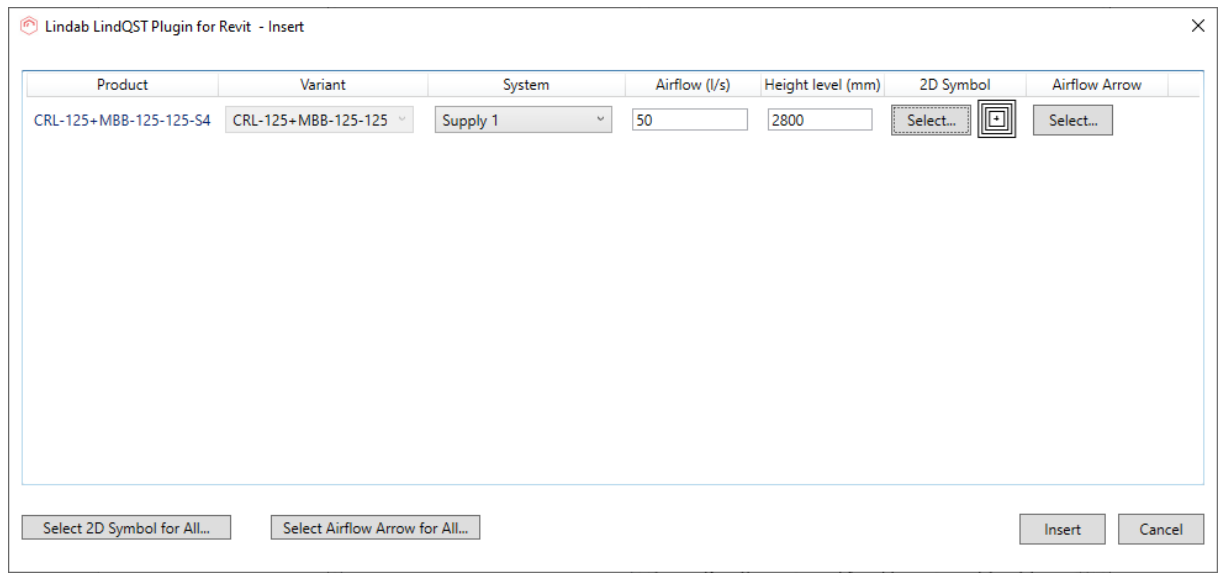

Airflow arrow can be selected for airborne products with similar steps by clicking the Select… button from Airflow Arrow -column.

Once all selections have been made proceed by clicking the Insert -button.

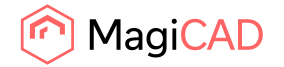

- 
- 4. Next product is converted into Revit Family and can be placed to Revit project into wanted position:

## 3.2 LindQST for silencers

This command opens LindQST for selecting suitable silencer products into Revit project.

Follow these steps to insert silencer from LindQST to Revit project:

- 1. Click the "LindQST for silencers" -button from LindQST plugin ribbon panel.
- 2. Select the duct where you want to add silencer to (this step can be skipped by clicking esc button):

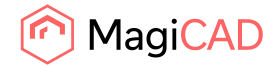

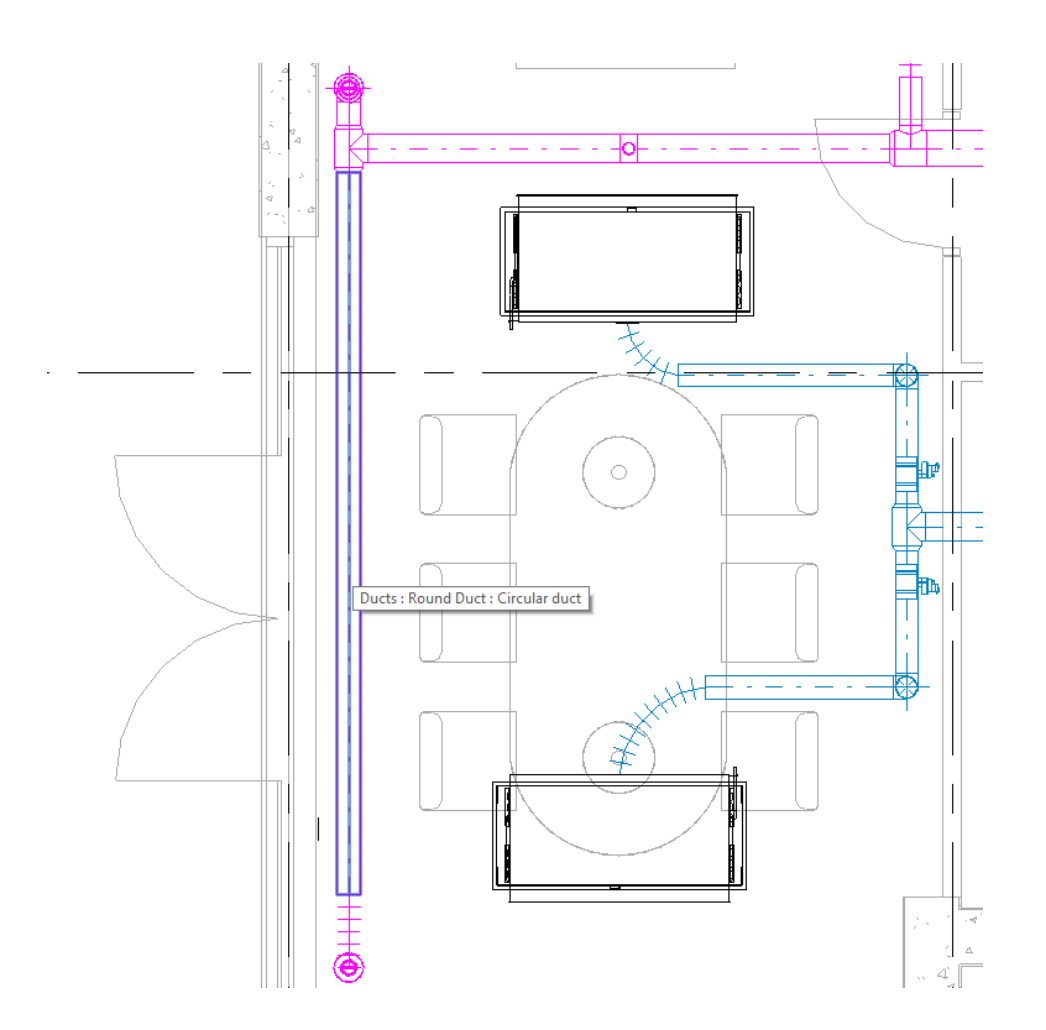

3. LindQST silencer selector is opened. If you selected the duct in Revit, information read from it is now populated automatically into corresponding fields in LindQST (fields highlighted in red):

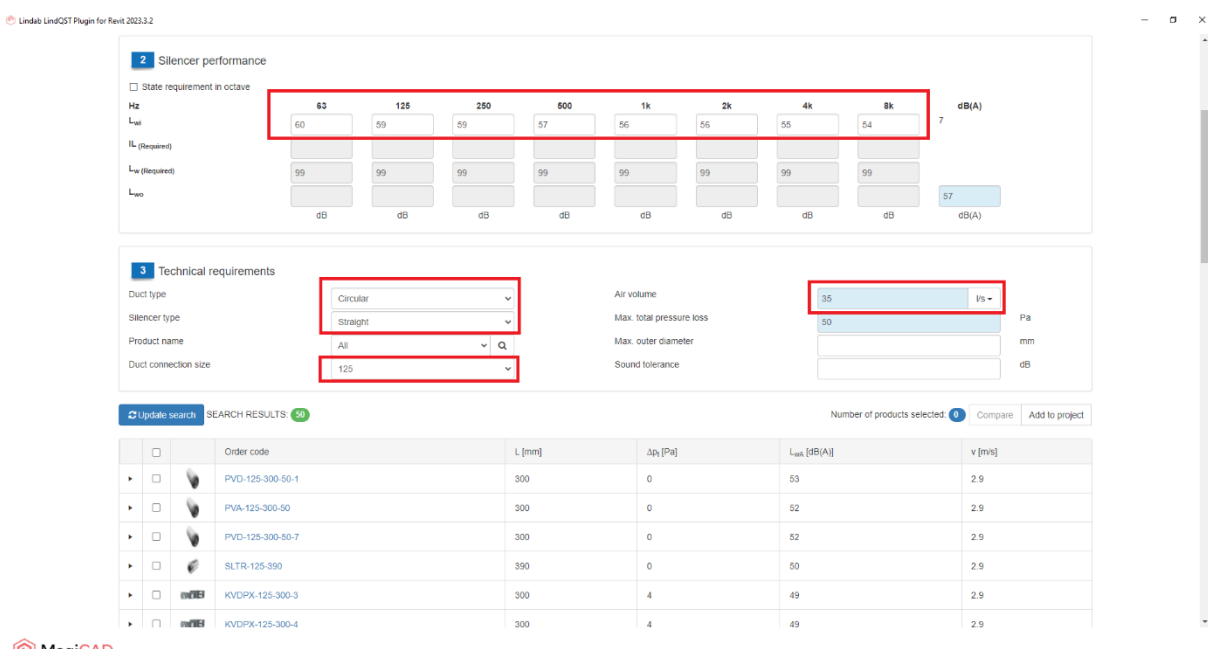

MagiCAD

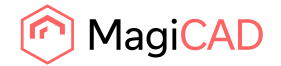

Soud values are available only in case MagiCAD for Revit is in use and sound calculations have been performed.

4. Proceed by clicking the wanted product from the search results. Silencer calculator is opened.

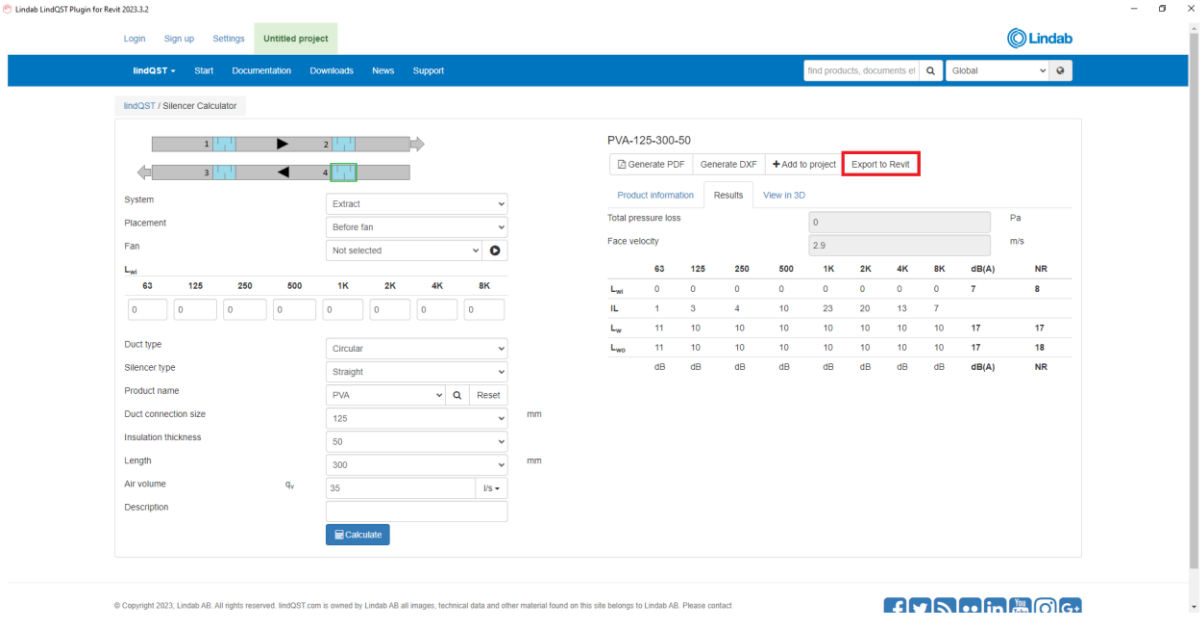

#### MagiCAD

Calculate the product and the click Export to Revit -button in order to insert calculated product into Revit project.

5. LindQST view is closed and plugin Insert Products view is opened:

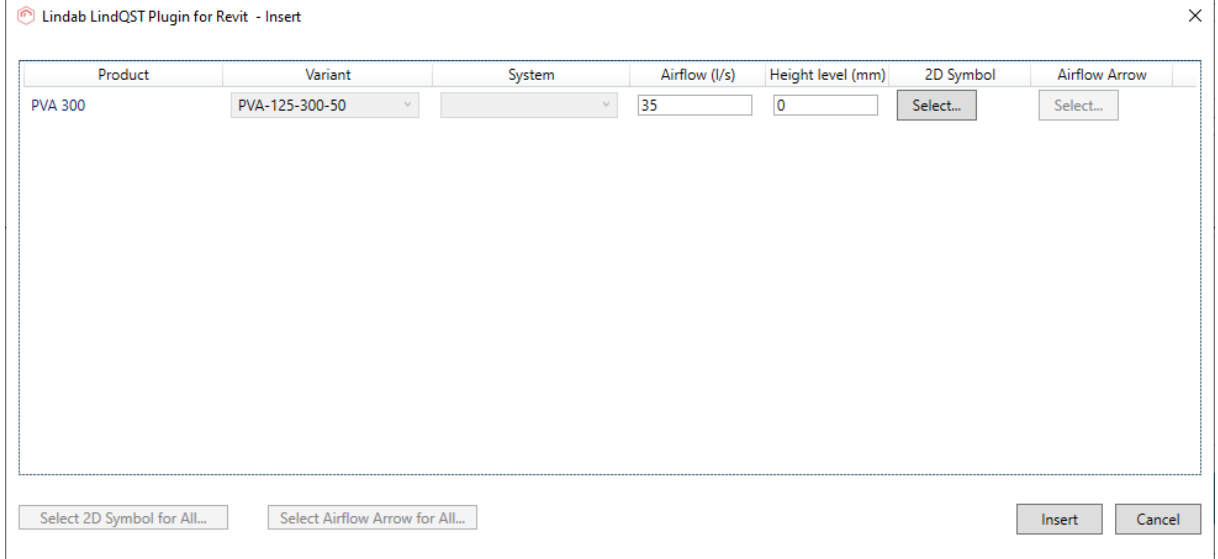

2D symbol can be selected for the silencer by clicking the Select… -button from 2D symbol column:

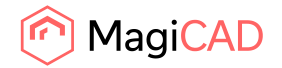

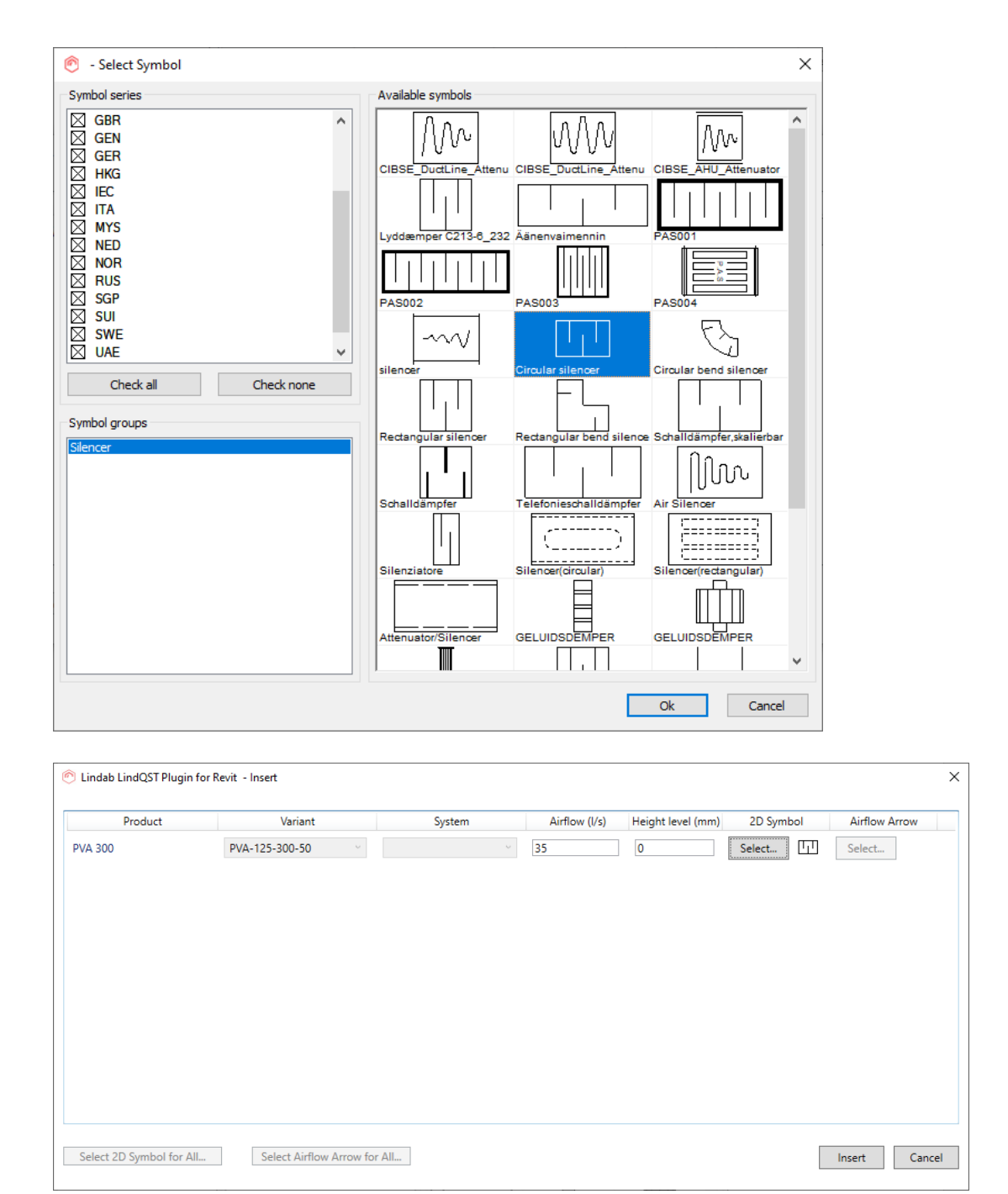

Once all selections have been made proceed by clicking the Insert -button.

5. Next product is converted into Revit family and can then be placed to Revit project into the duct that was selected at the beginning of the operation (it is possible to insert the silencer to any position though):

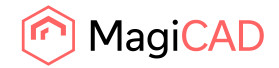

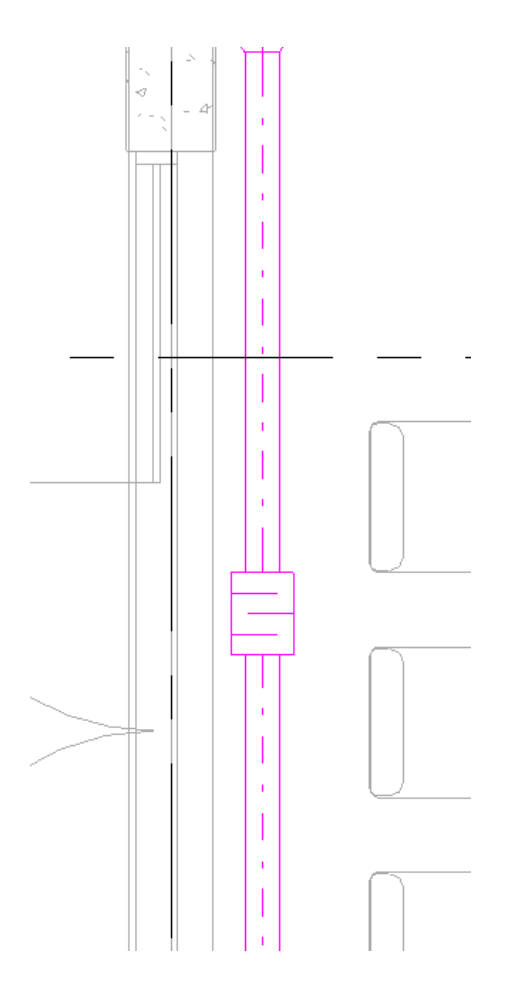

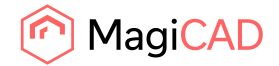

#### 3.3 LindQST for dampers

This command opens LindQST for selecting suitable damper products into Revit project.

Follow these steps to insert damper from LindQST to Revit project:

- 6. Click the "LindQST for damper" -button from LindQST plugin ribbon panel.
- 7. Select the duct where you want to add damper to (this step can be skipped by clicking esc button):

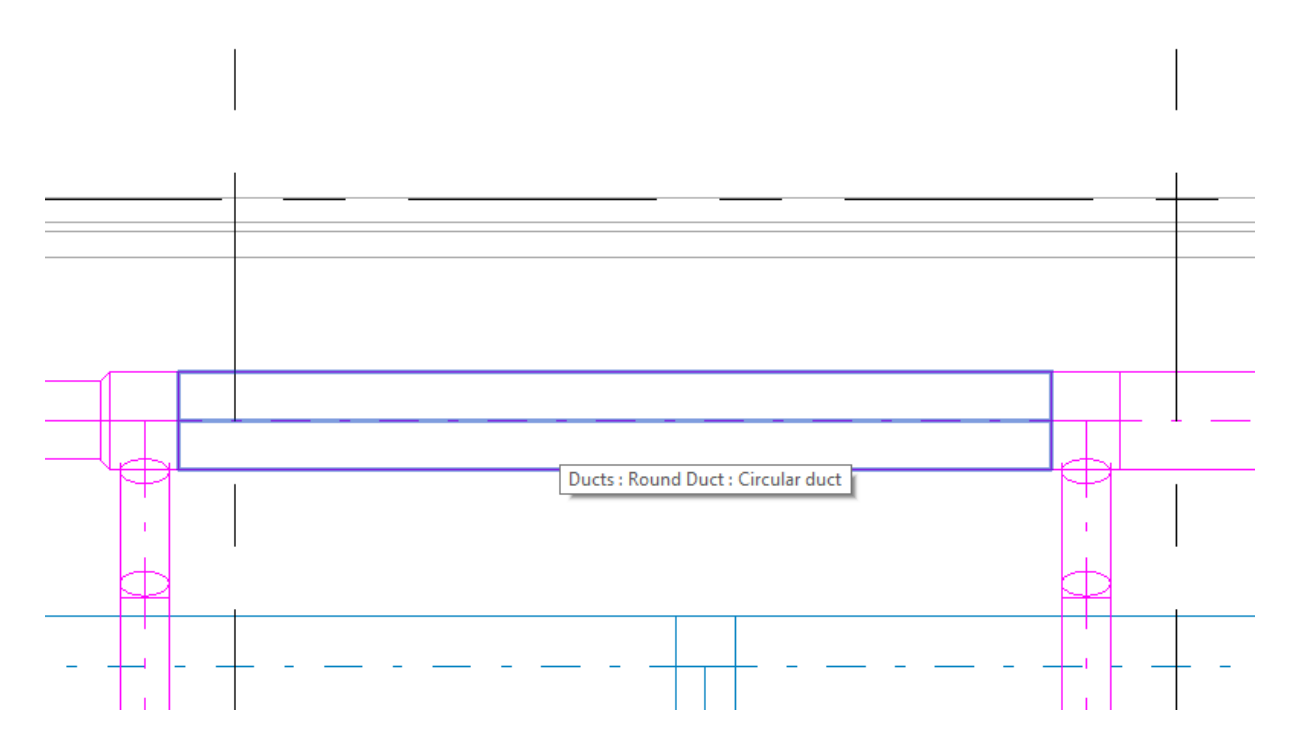

8. LindQST damper calculator is opened. If you selected the duct in Revit, information read from it is now populated automatically into corresponding fields in LindQST (fields highlighted in red):

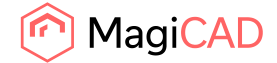

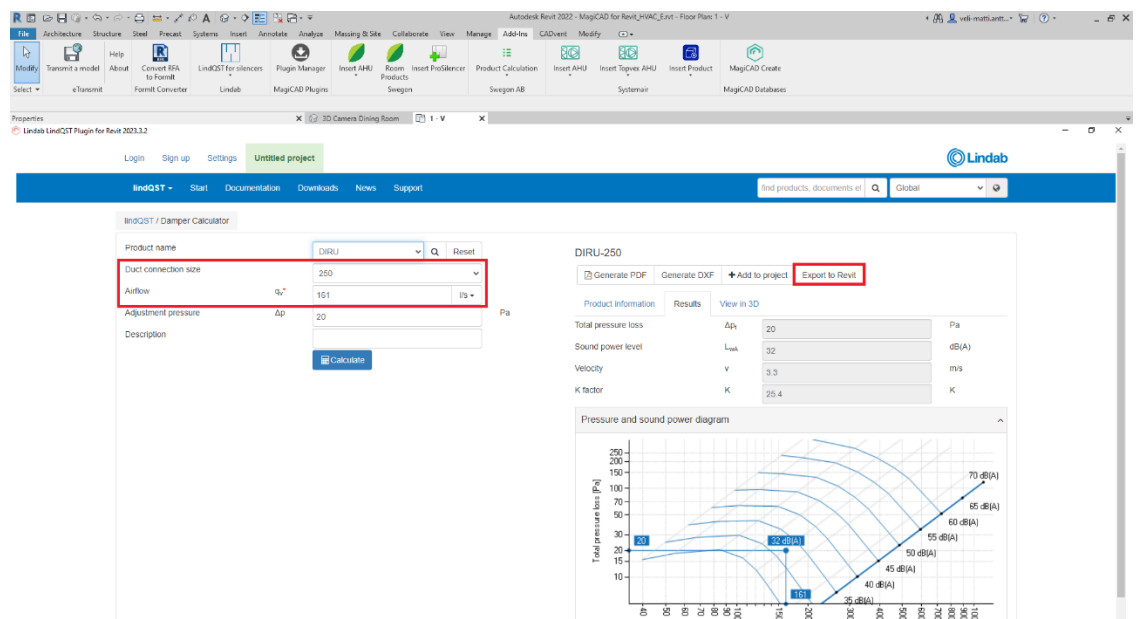

- 9. Proceed by selecting the wanted product and calculate it. Then click Export to Revit -button in order to insert selected damper into Revit project.
- 10. LindQST view is closed and plugin Insert Products view is opened:

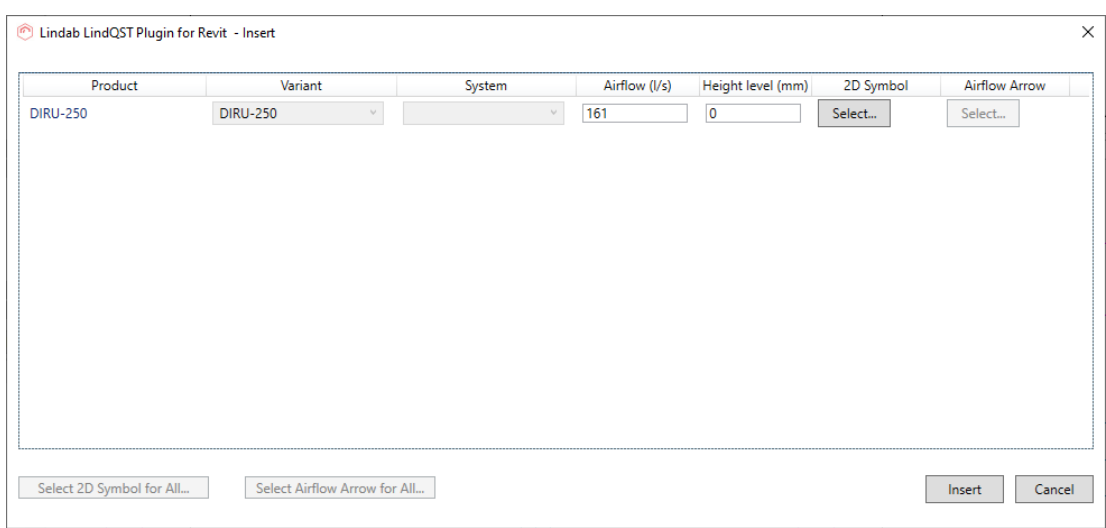

2D symbol can be selected for the damper by clicking the Select… -button from 2D symbol column:

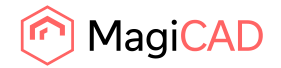

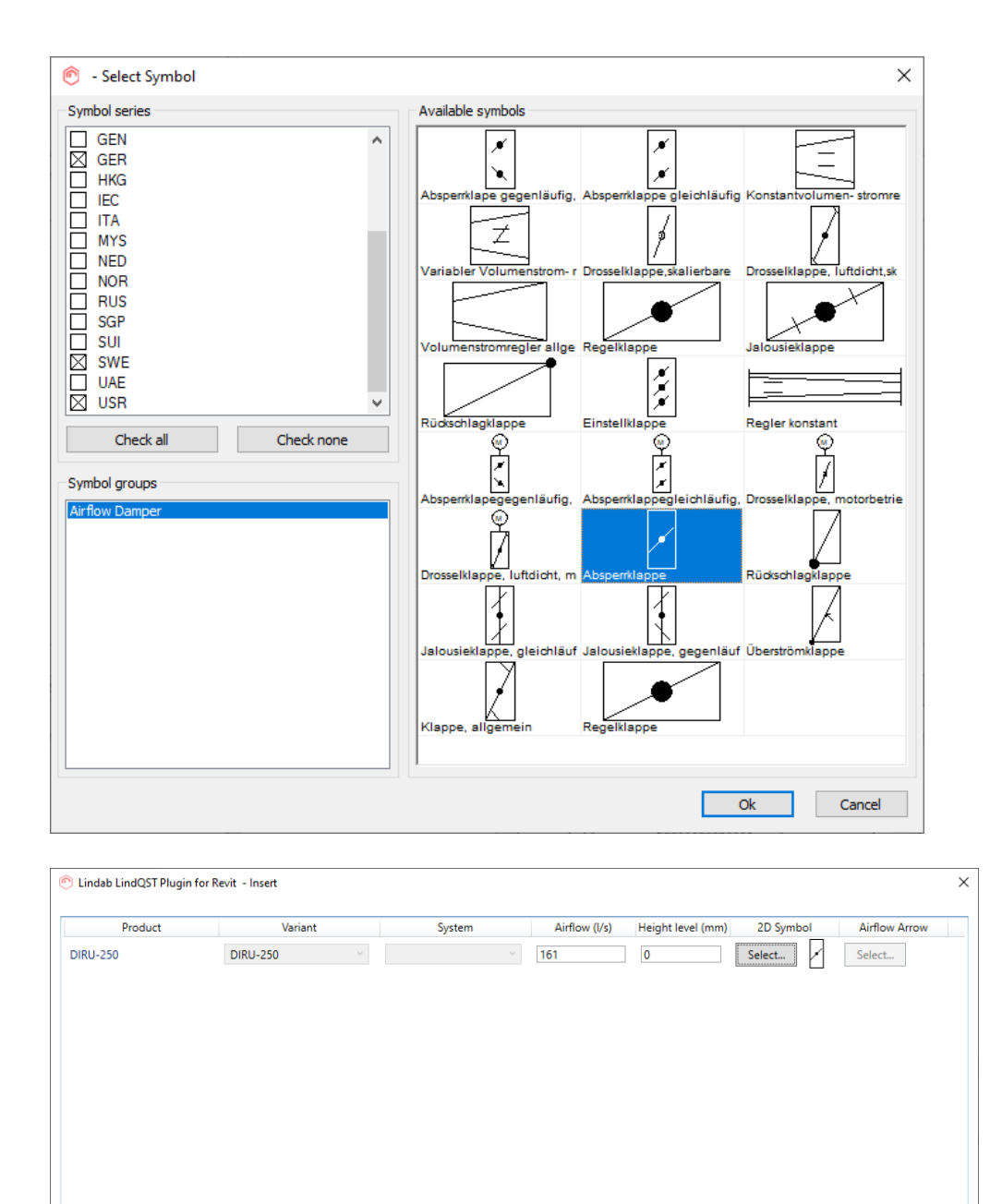

Once all selections have been made proceed by clicking the Insert -button.

Select 2D Symbol for All... Select Airflow Arrow for All...

6. Next product is converted into Revit family and can then be placed to Revit project into the duct that was selected at the beginning of the operation (it is possible to insert the damper to any position though):

Insert Cancel

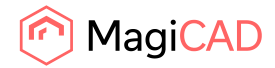

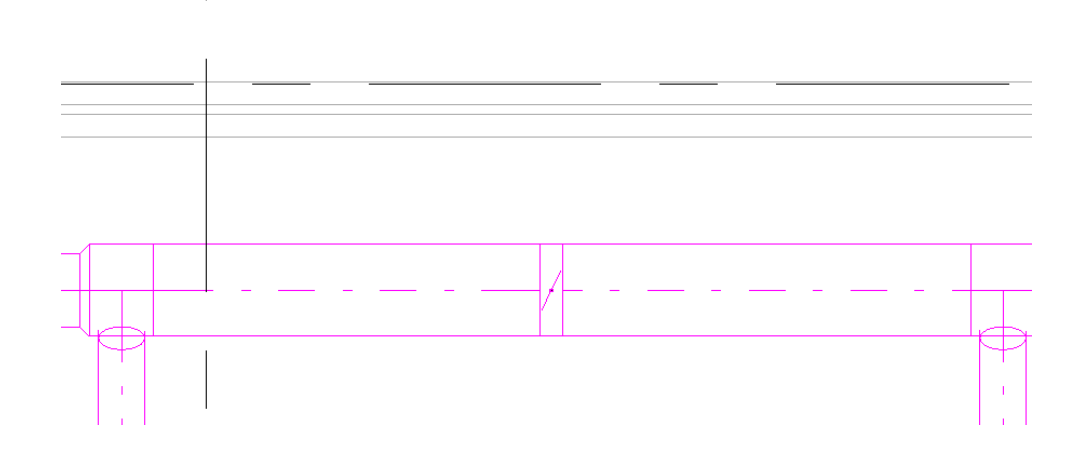

#### 3.4 Link to LindQST project

User needs to create link between active Revit project and LindQST project in order to upload MEP spaces from Revit project to LindQST project and in later stage for importing products back to Revit from LindQST project.

Link between active Revit project and LindQST project can be created with Link to LindQST project command. Command is started from LindQST plugin ribbon panel.

Following view is opened:

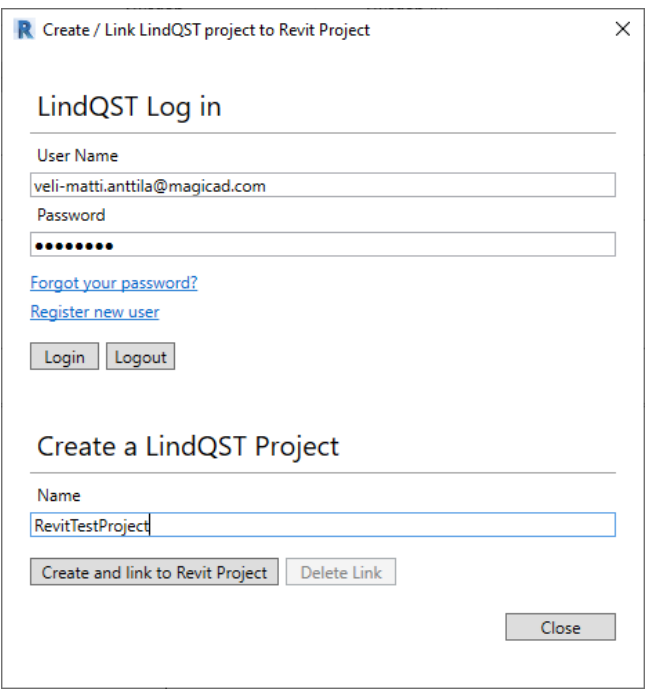

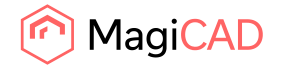

First login to LindQST by entering user name and password and the click the login -button. In case you have not registered as LindQST user yet, you can do it by clicking the Register new user -link from the view.

Once you're logged in, create new project to LindQST by entering the name for the project and then click Create and link to Revit project -button. You will get following notification when the project and link has been successfully created.

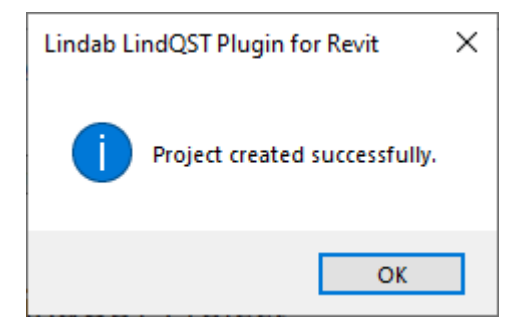

You can also delete the existing link between Revit and LindQST project by clicking the Delete link button.

Once the link has been created, Upload Spaces command can be used for uploading the MEP spaces from Revit project into LindQST project. See details from chapter 3.5.

#### 3.5 Upload spaces

Upload spaces command can be used for uploading all or selected MEP spaces from Revit project into LindQST project. LindQST indoor climate designer can then be used for designing the ventilation for the uploaded spaces.

Follow these steps to use the Upload spaces command:

- 1. Start Upload spaces command by clicking the Upload spaces -button from LindQST plugin ribbon panel.
- 2. Upload spaces view is opened:

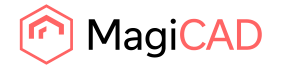

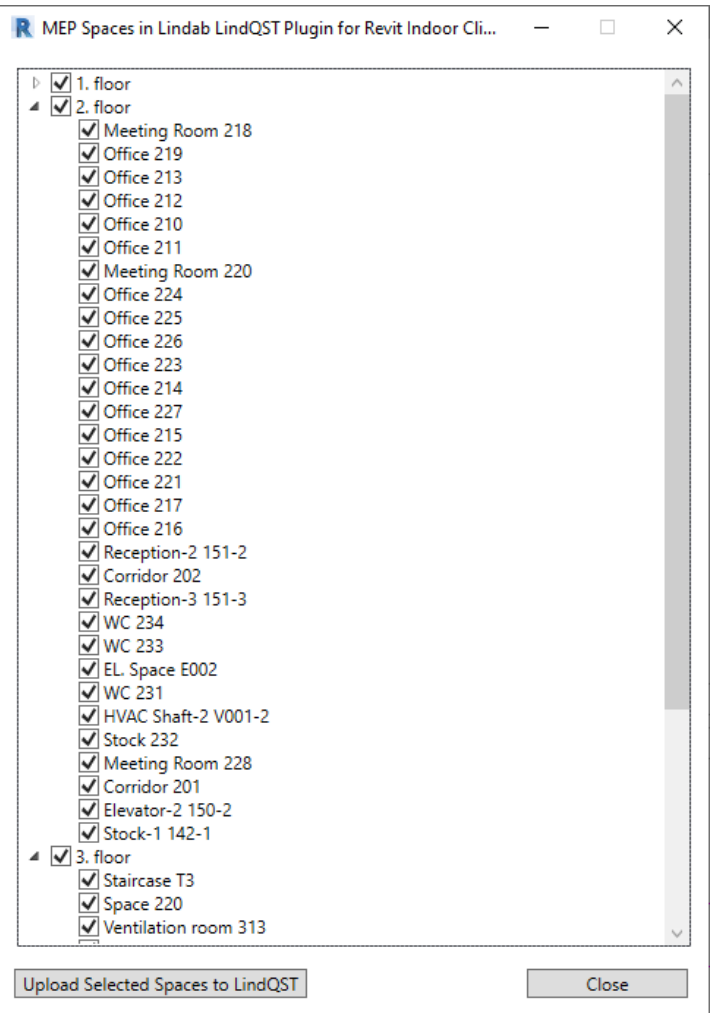

Proceed by selecting wanted spaces and floors and then click Upload Selected Spaces to LindQST -button.

Following confirmation is asked from the user:

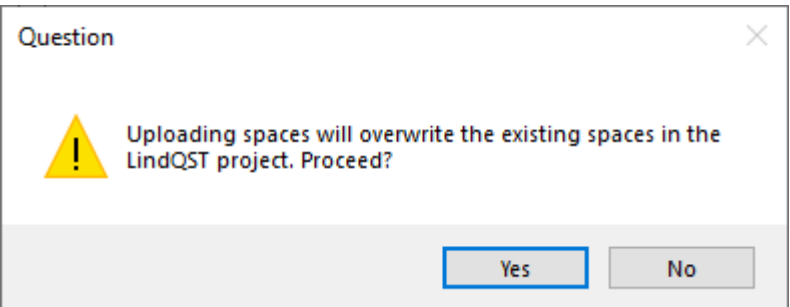

It is important to recognize that uploading spaces will always overwrite possible previous uploadings from the linked LindQST project. Click yes to continue the upload.

3. LindQST indoor climate designer is now opened in default browser window:

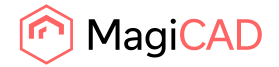

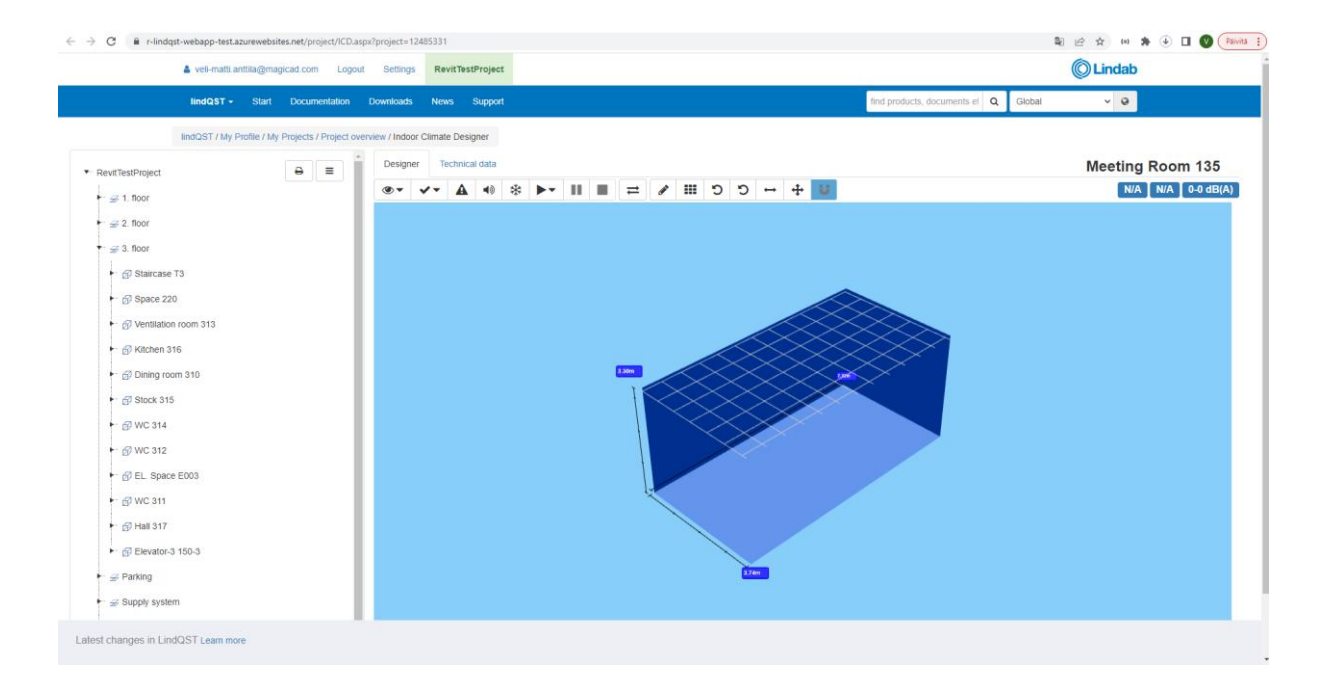

You can now continue working with the project in LindQST. Add wanted product to the rooms and take advantage of LindQST room visualization features etc.

4. Products can be added for example by right clicking the mouse over the room:

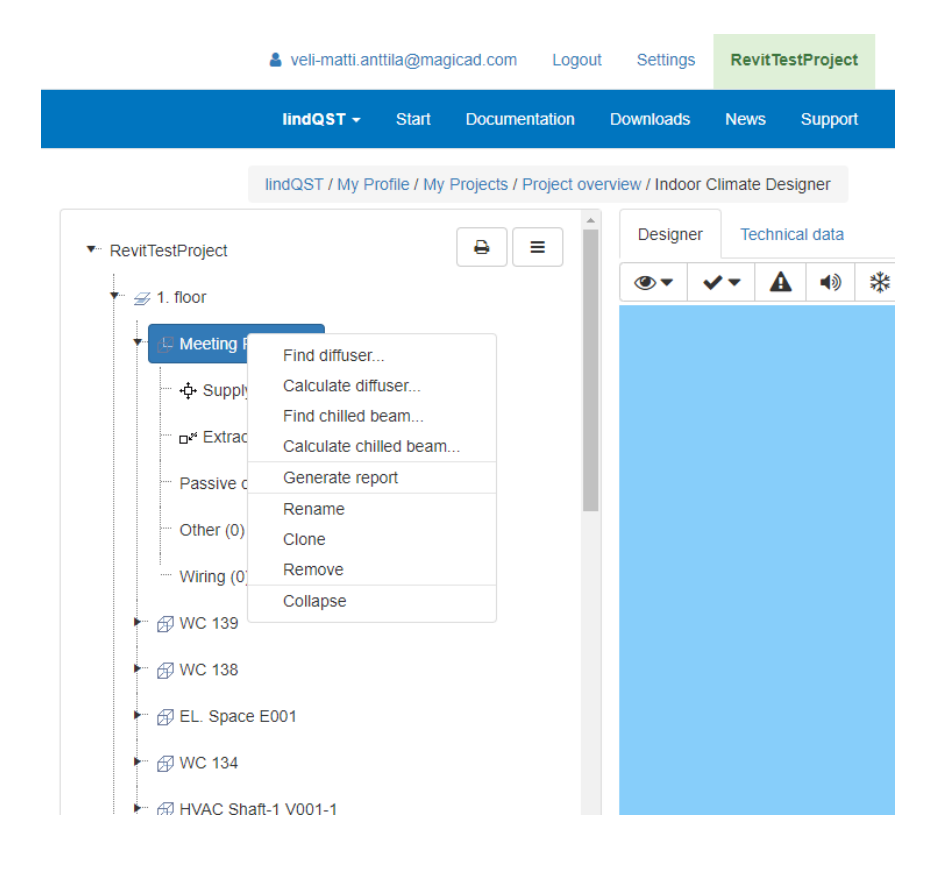

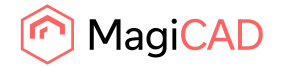

5. In this example case we proceed by clicking Calculate diffuser menu item. Airborne calculator is opened:

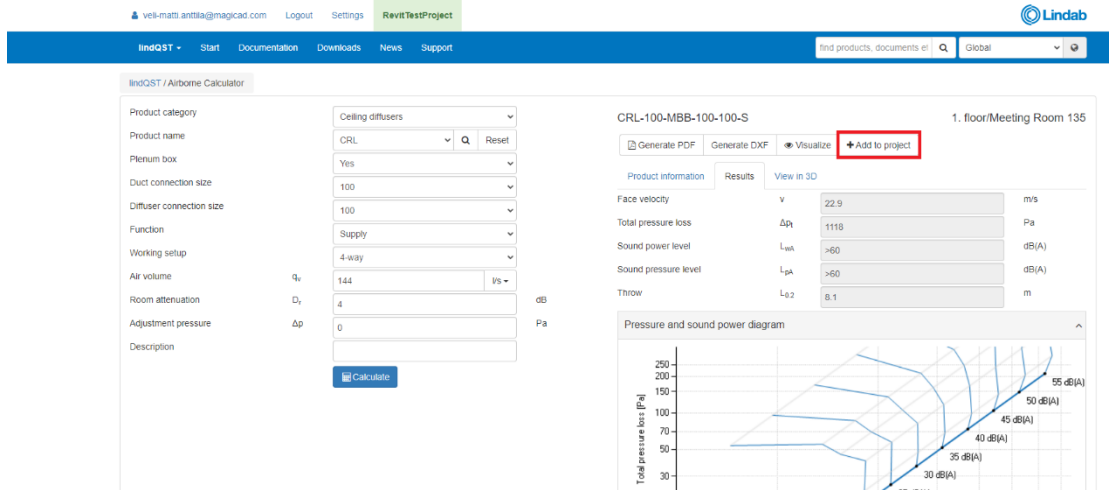

Select wanted diffuser make required selections and then click Add to project -button.

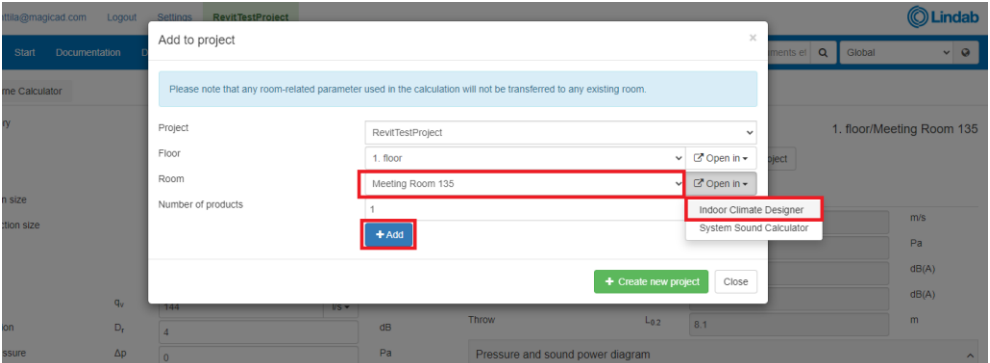

Make sure that you have correct room selected and then click Add -button. Next you can either enter back to Indoor climate designer or click close and continue adding more products to rooms with Airborne calculator.

6. In this example case we proceed back to indoor climate designer. By switching to edit mode, you can move the products to wanted positions.

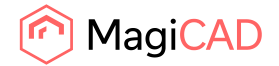

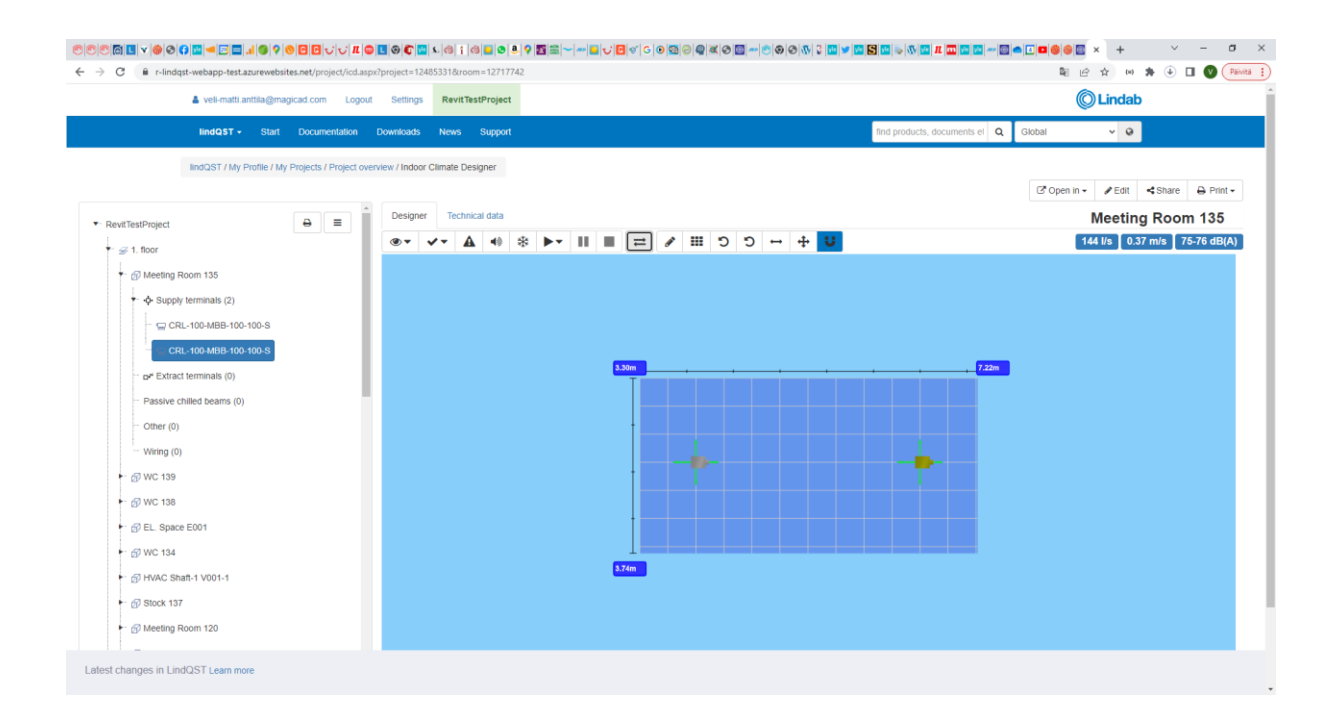

7. Next you can continue for example by adding products to other rooms:

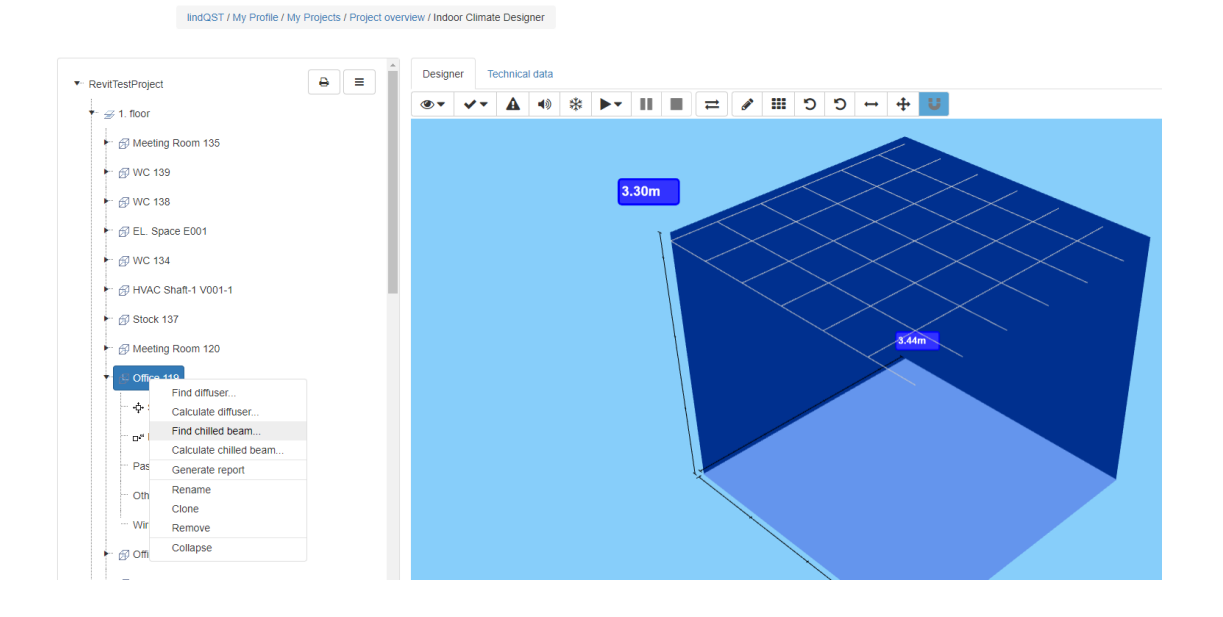

© Copyright 2022 MagiCAD Group I www.magicad.com

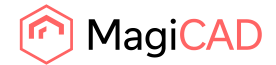

 $\overline{\phantom{a}}$   $\oplus$  Office 119  $\overline{\phantom{a}}$  Supply terminals (1)

> e<sup>s</sup> Extract terminals (0) Passive chilled beams (0)

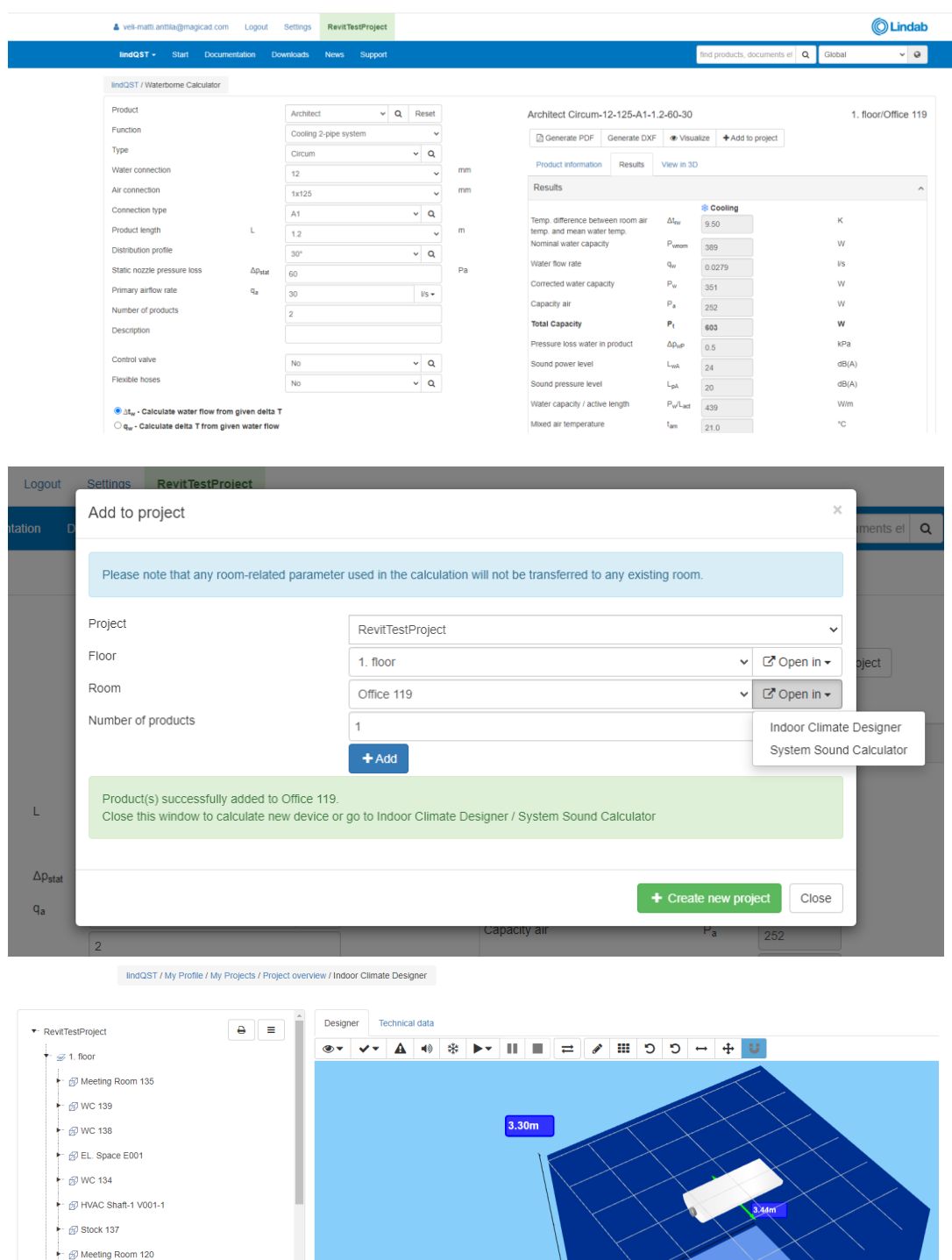

Once you have completed working with project in LindQST, you can proceed by importing the products to Revit with Import product to spaces command. See detailed instructions from chapter 3.6.

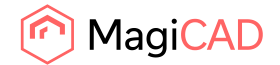

Notice that it is also possible to share your LindQST project with Lindab sales and ask for help.

#### 3.6 Import products to spaces

Import products to spaces -command allows user to import products from linked LindQST project to the active Revit project. All products that have been placed to the rooms in LindQST indoor climate designer can be brought to Revit project with this command.

Follow these steps to use the Import products to spaces -command:

- 1. Start Import product to spaces -command by clicking the corresponding button from LindQST plugin ribbon panel.
- 2. Import products to spaces view is opened. Treeview includes floors, spaces and the products that can now be imported to the MEP spaces in Revit project. In this example case we have added only 7 products:

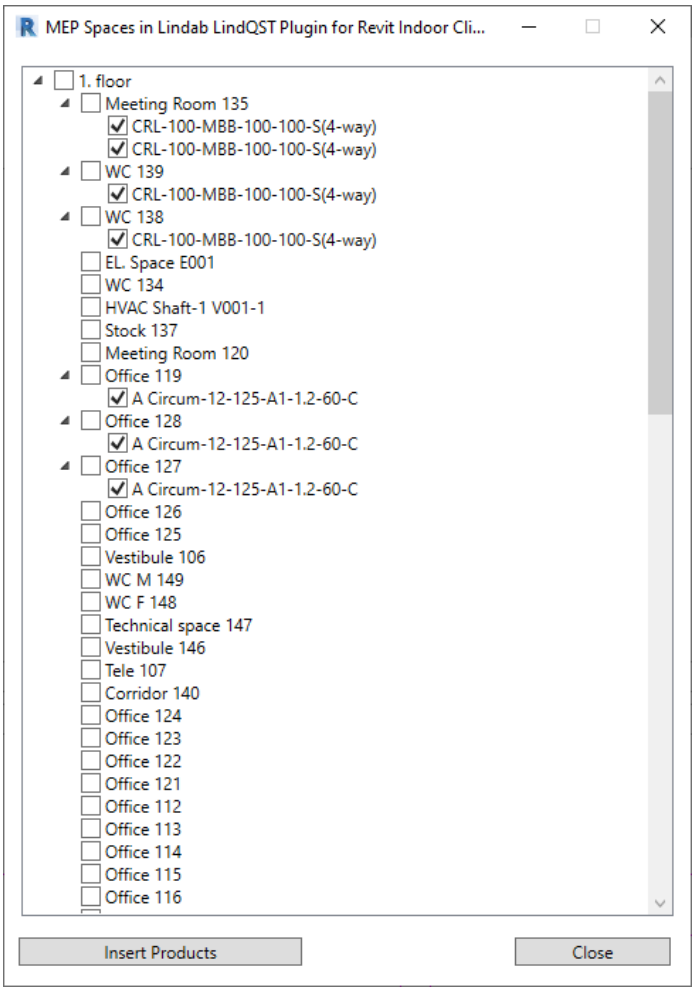

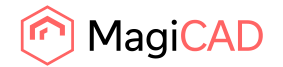

You can select and deselect products from the treeview before continuing to actual product insertion by clicking the Insert Products -button.

3. Insert products view is opened:

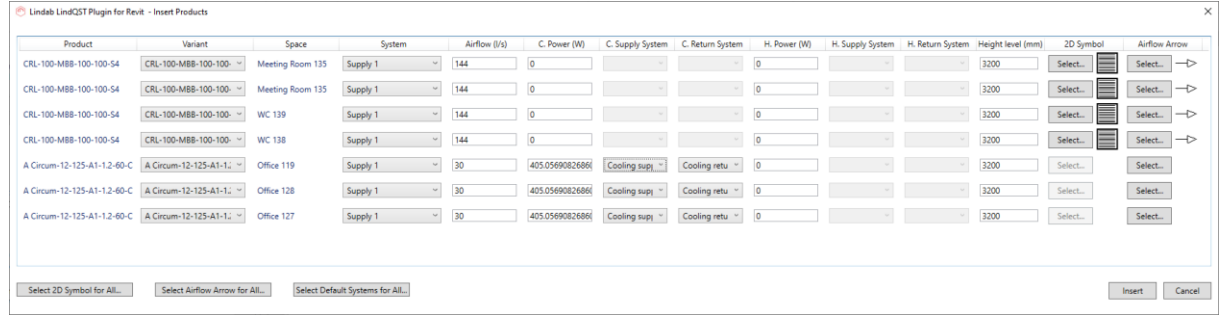

From this view user can make required system selections for the products. Notice that Select Default Systems for All… -button can help if there is lot of products and you want to set same systems for most of them. Also Select 2D symbol for All… -button can be helpful if you want to use same 2D symbol for example for all supply devices.

4. Once all wanted selections have been made user proceeds by clicking the insert -button. Following progressbar is displayed. Notice that depending on number of different product families used, converting and inserting the products to the drawing can take significant amount of time.

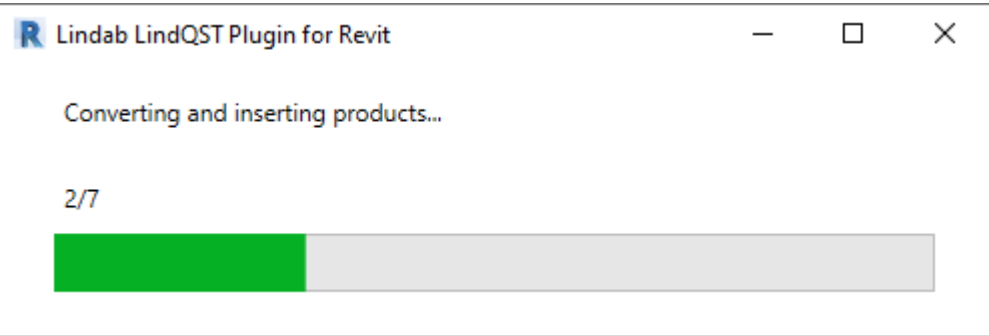

Once the operation is completed, all product instances have been placed to the MEP spaces into position that was defined in the LindQST Indoor climate designer:

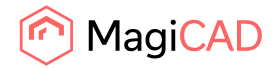

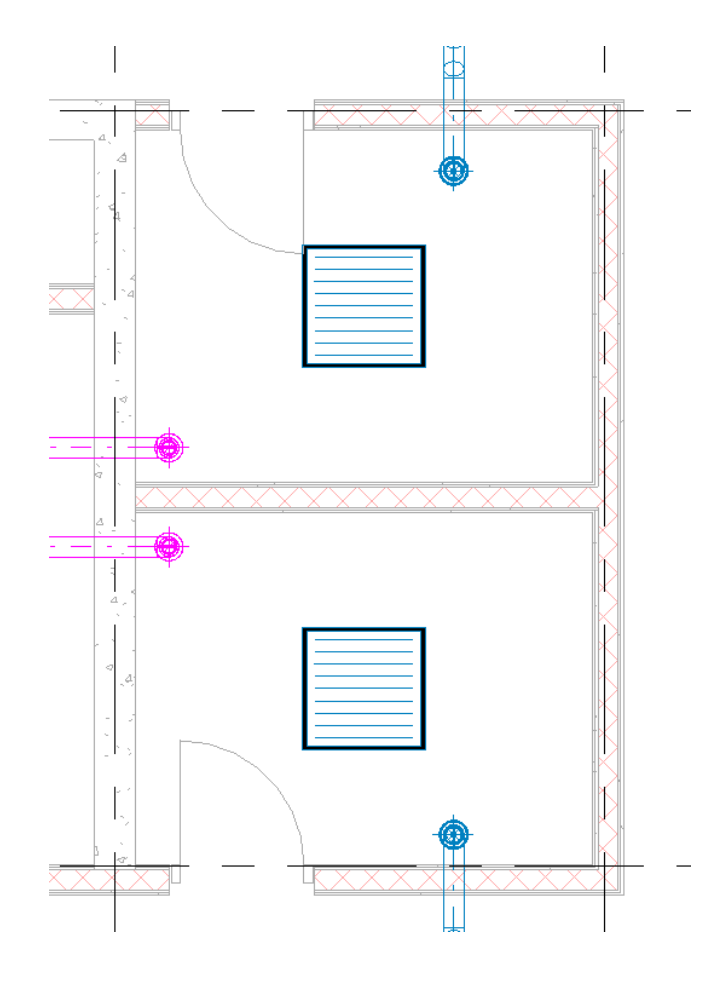

#### 3.7 Open rooms

Open Room command allows user to select the MEP spaces from Revit drawing and export the room geometry to LindQST. User can add products to the rooms in LindQST Indoor climate desginer and take advantage of the room functionalities. Once the ventilation design for the rooms is ready, user can insert products to Revit project. Open rooms command do not necessarily require linking the active Revit project into LindQST project.

Follow these steps to use the Open rooms command:

- 1. Click Open Rooms -command from the plugin ribbon panel.
- 2. Select MEP spaces to be opened in LindQST Indoor climate designer:

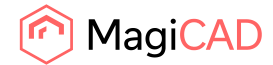

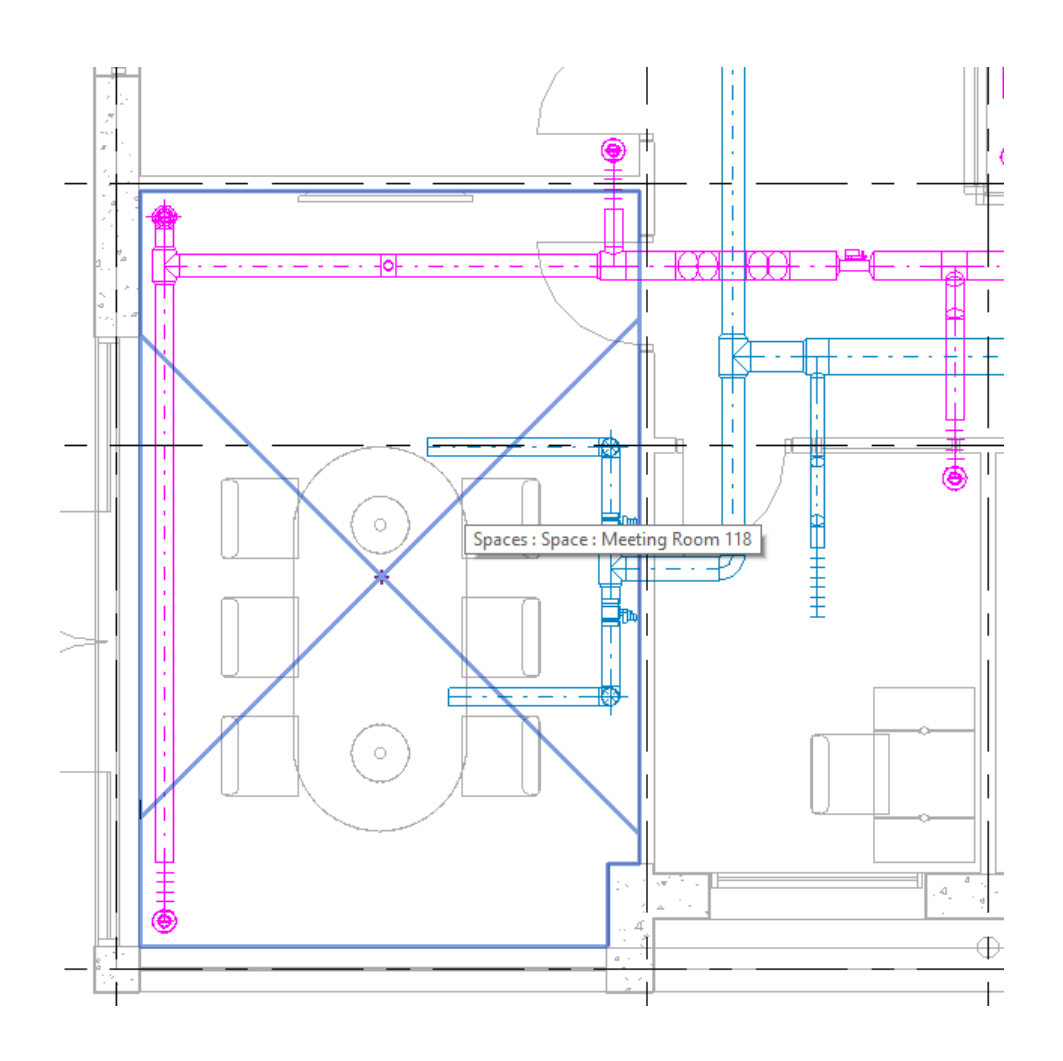

3. LindQST Indoor climate designer is opened, and the selected Revit MEP space(s) are available:

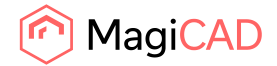

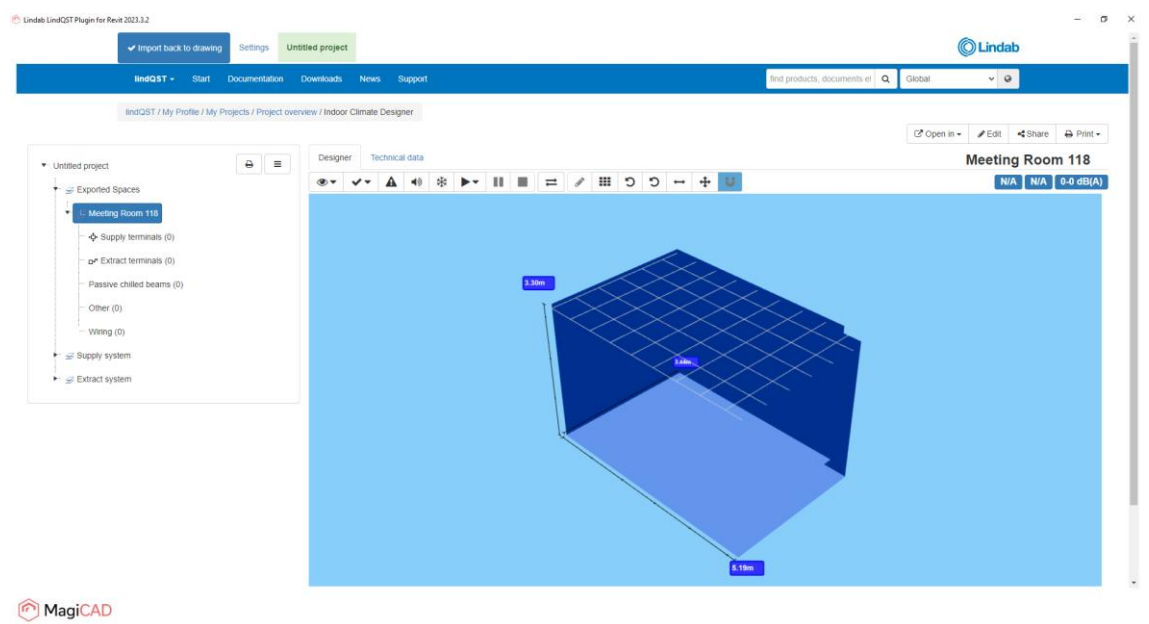

4. Proceed for example by adding wanted products to the room(s):

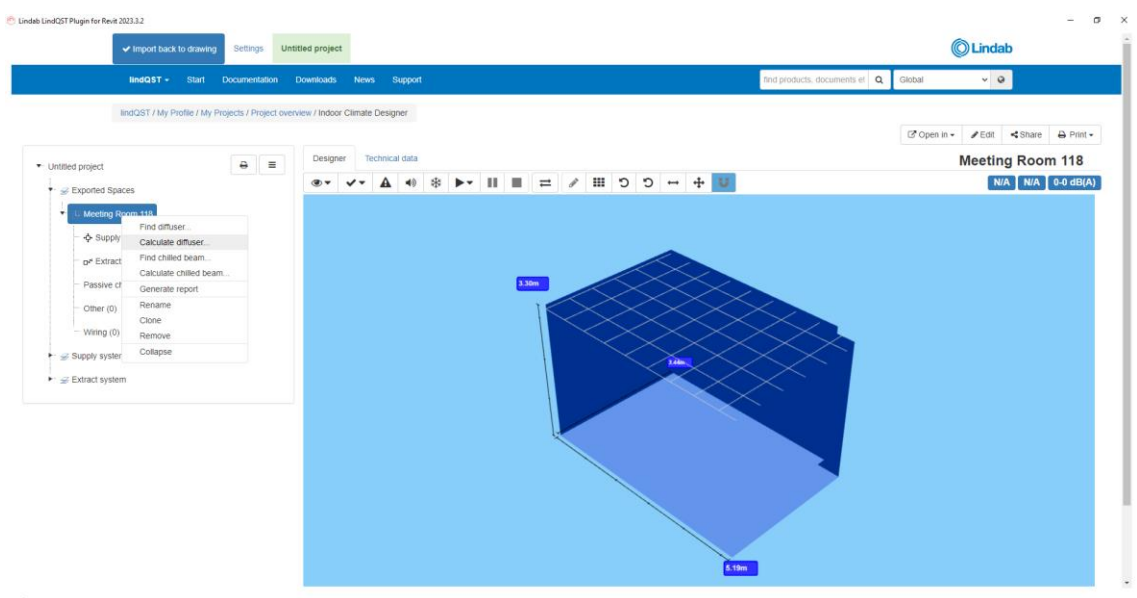

MagiCAD

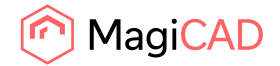

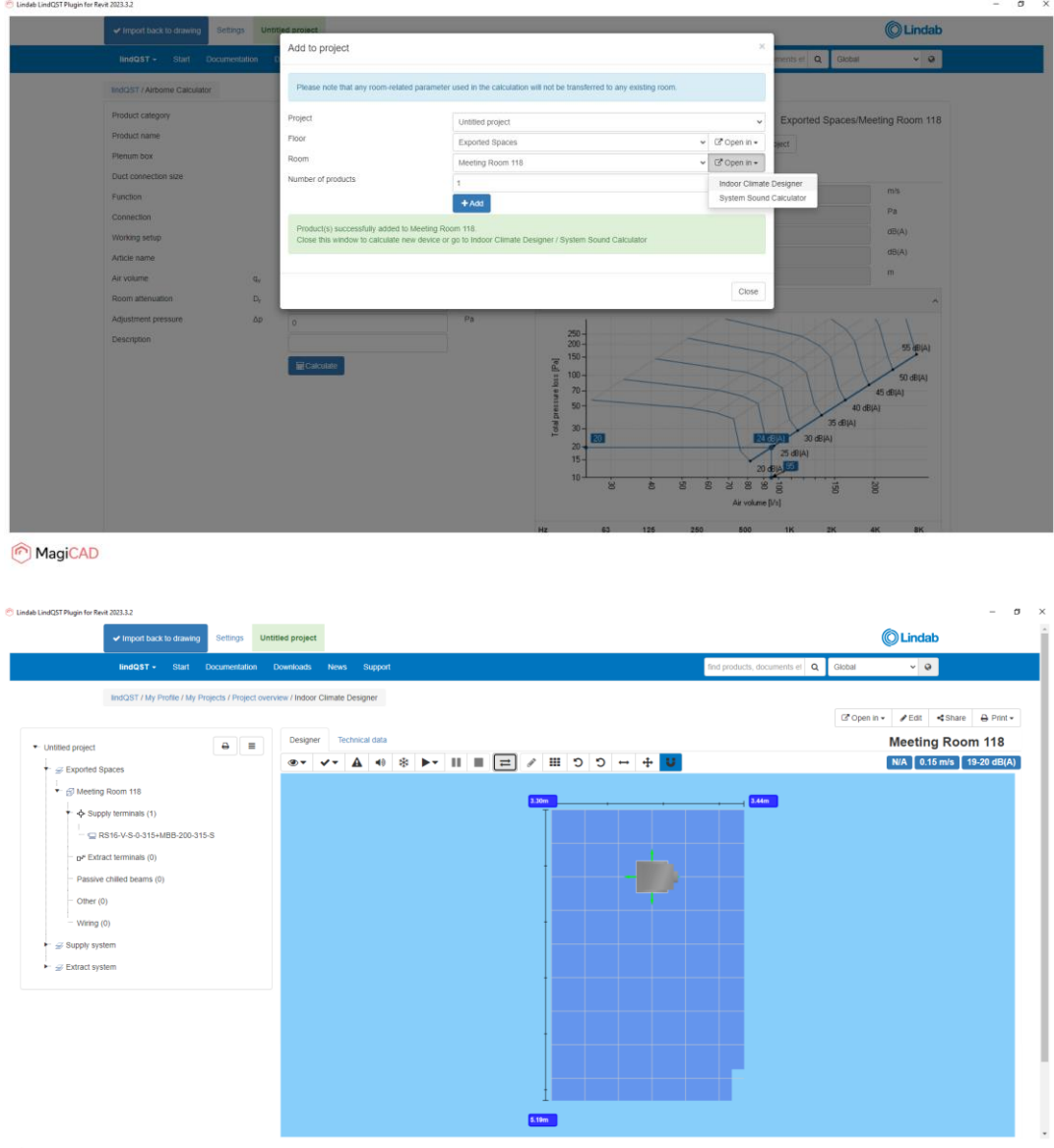

MagiCAD

5. Add more products to room if needed:

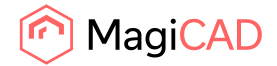

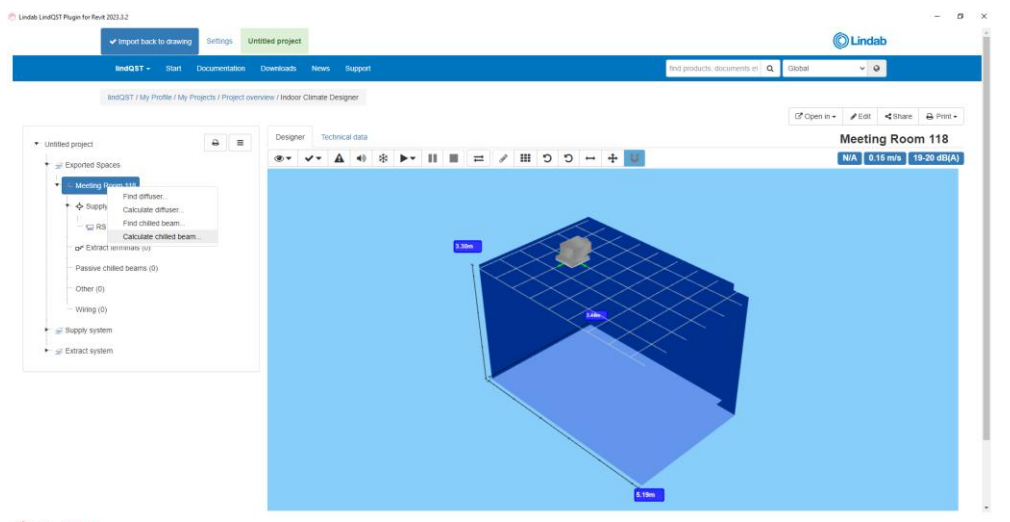

#### MagiCAD

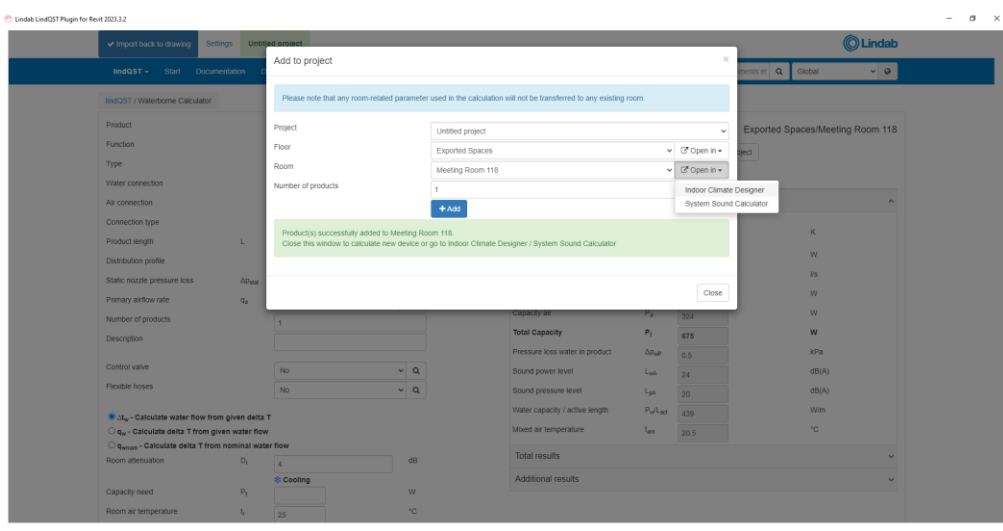

MagiCAD

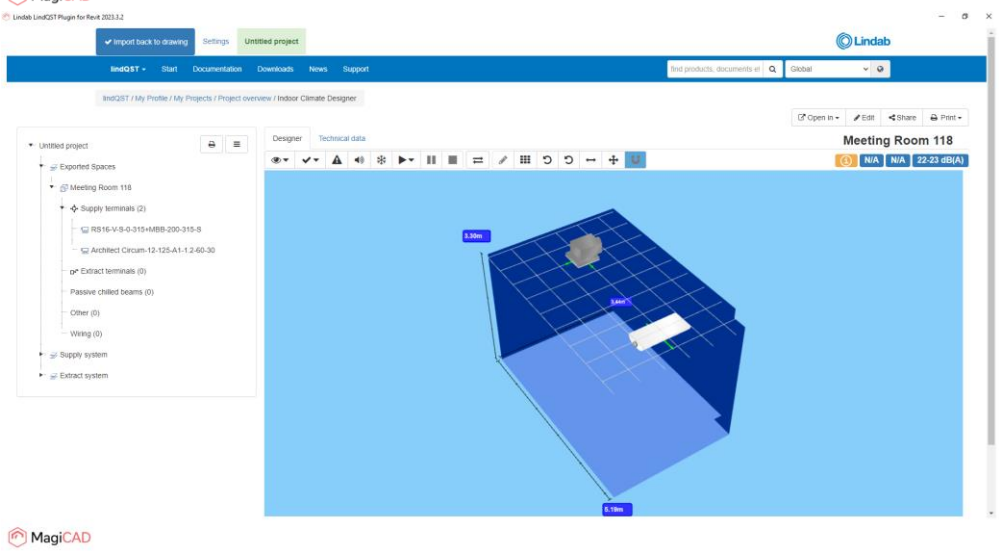

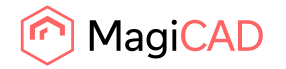

6. Once products are in place and everything is ready, proceed by clicking the Import back to drawing -button in order to send added products to Revit:

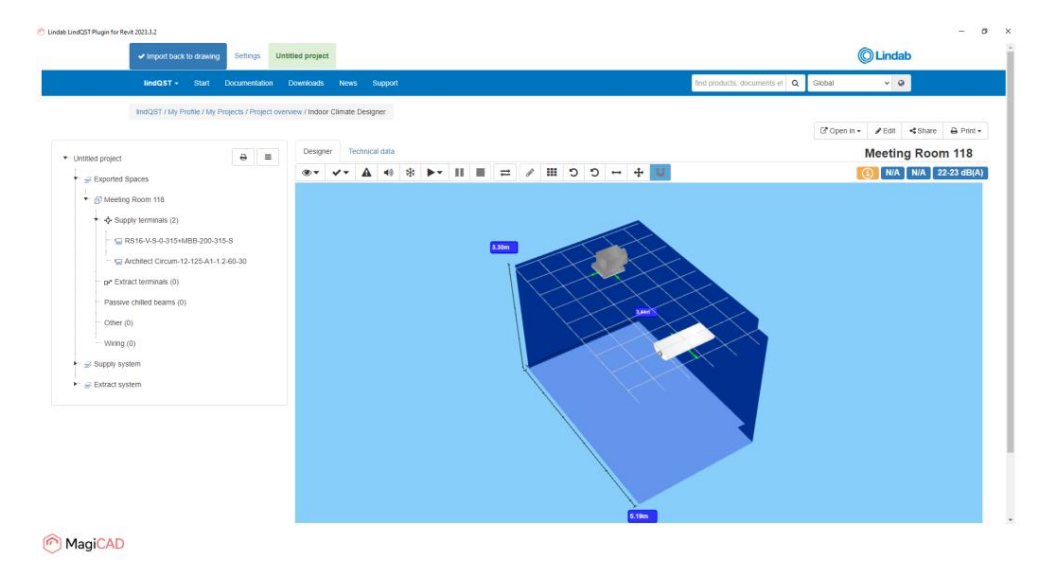

7. LindQST is closed and Insert Products view from the plugin is opened:

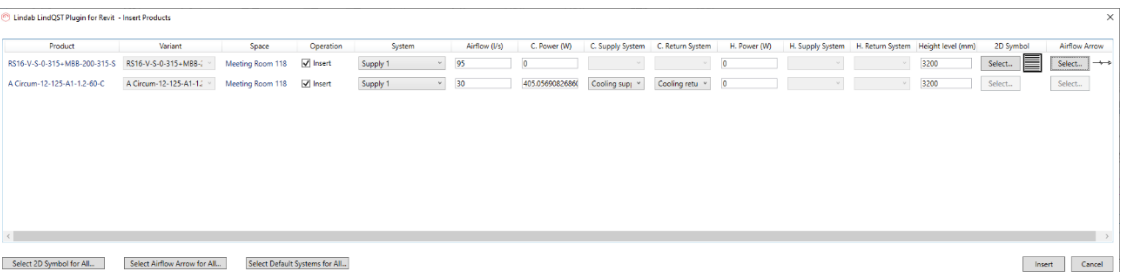

Select ventilation and cooling systems (and heating systems if needed) for the products. Also 2D symbol and airflow arrow can be selected for airborne products.

Once selections have been made click Insert -button.

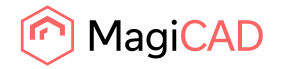

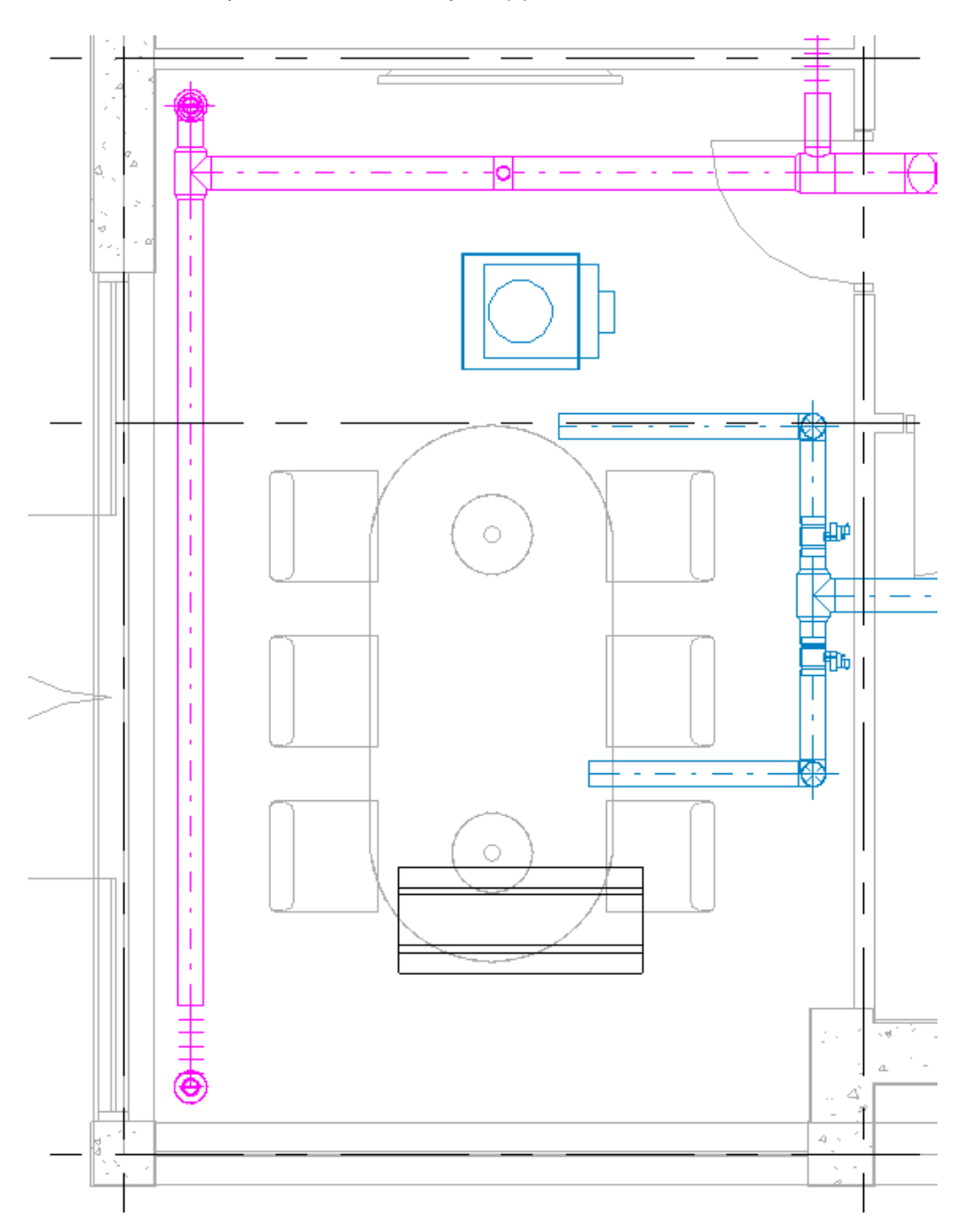

8. Products are now placed to the MEP space(s) to locations defined in LindQST.

The command is now complited.

9. User can re-open the space(s) in LindQST any time he/she wants with Open rooms command. When the room is selected again, also the existing products in the room are recognized and transferred to LindQST.

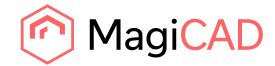

31 (32) 12/06/2023

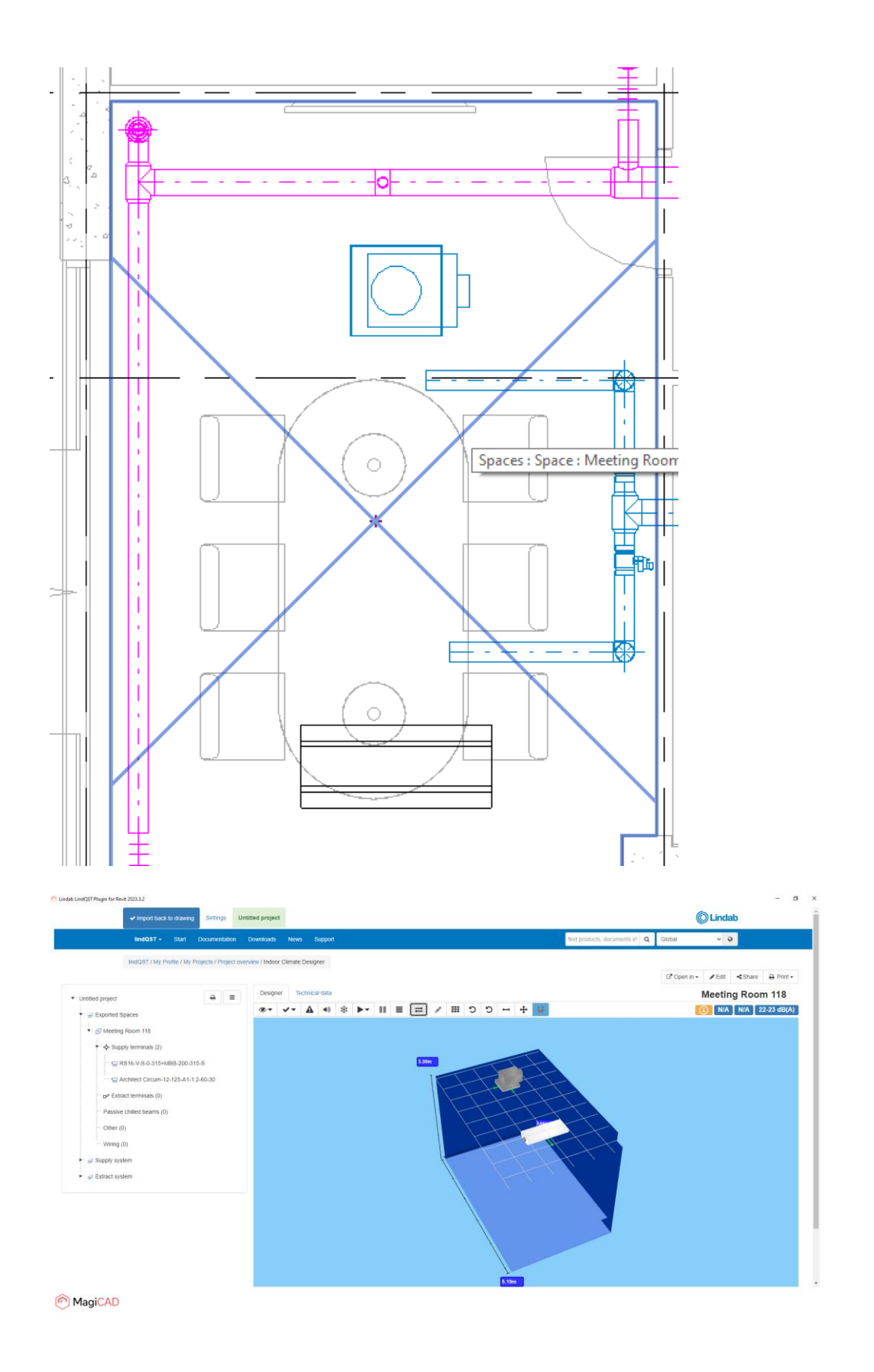

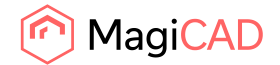

10. User can add more products to the room or modify the existing ones if needed. Once modifications to the products have been made, updates can be sent back to Revit by clicking the Import back to drawing -button.